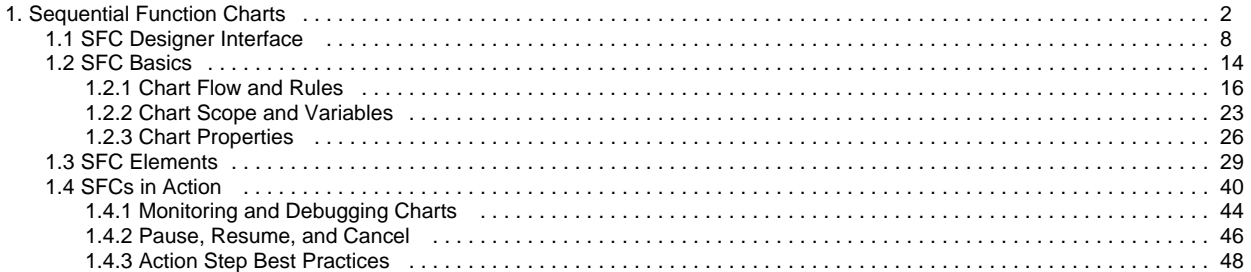

# <span id="page-1-0"></span>**Sequential Function Charts**

### <span id="page-1-1"></span>**What Are Sequential Function Charts?**

A Sequential Function Chart (SFC) is a series of scripts that are defined in a single location, and then called in sequential order. Additional elements in the chart can determine where the flow of the chart will lead. Charts can loop around indefinitely, or execute a set number of times before ending. Sequential Function Charts are based on a graphical programming language in the IEC 61131-1 standard. This language may be familiar to PLC programmers, as it is one of the languages commonly available for programming PLCs.

SFCs are used to execute logic in ways that are more convenient to structure than with Python scripts or PLC programming alone. Because of their inherently visual depiction, they help to illuminate logic to users, and facilitate intuitive development and refinement. Charts can be monitored as they run visually, making troubleshooting easier than with scripting alone.

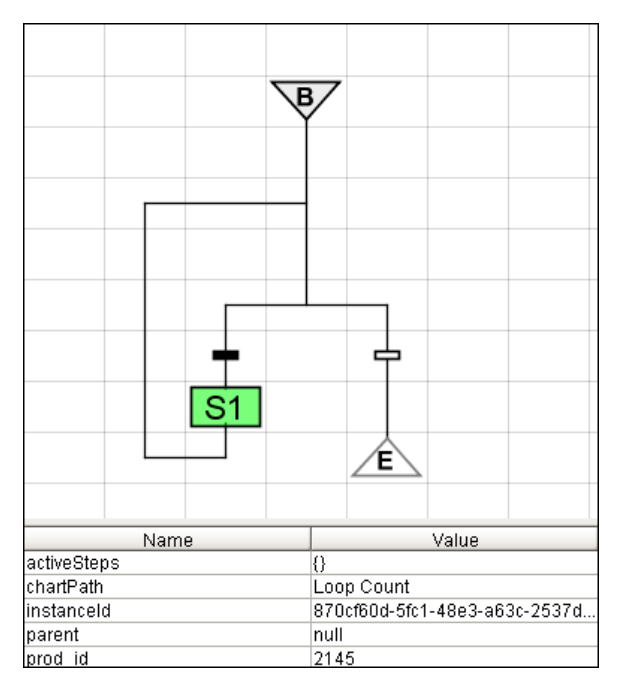

### <span id="page-1-2"></span>**When Should I Use a Sequential Function Chart?**

SFCs can be [used for many tasks](#page-39-0), but they shine in the following conditions:

- **Situations where multiple processes need to run in parallel -The nature of a chart of** allows for controlled execution. Pauses are handled by the chart, so there is no need to put threads to sleep.
- **When multiple processes must be completed in a specific order** Charts always execute steps sequentially. A step will never become active out of order.
- **Complicated multi-step processes** The nature of SFCs allows the user to visually build the work-flow of the chart, so troubleshooting is a breeze.
- **Linked processes** In cases where several processes should **only** be called together. Scripts in a chart can only be invoked by the chart, so external scripts or resources will not be able to directly call the code from any of the steps.

### <span id="page-1-3"></span>**How Do Sequential Function Charts Work?**

#### **On this page ...** [What Are](#page-1-1)  [Sequential Function](#page-1-1)  [Charts?](#page-1-1) [When Should I Use](#page-1-2)  [a Sequential](#page-1-2)  [Function Chart?](#page-1-2) • How Do Sequential [Function Charts](#page-1-3)  [Work?](#page-1-3) • Simple Visual [interface](#page-2-0) [Chart Elements](#page-2-1) [Chart Flow](#page-2-2) • Monitor Chart [Activity](#page-3-0) • [SFC Redundancy](#page-3-1)

- Sequential Function [Chart Architecture](#page-4-0)  **[Examples](#page-4-0)** 
	- [Simple Chart](#page-4-1)
	- Incorporate a [Handshake](#page-4-2)
	- [Parallel](#page-5-0)  [Processes and](#page-5-0)  [Flow Control](#page-5-0)

[SFCs are built in the Designer](#page-28-0), and executed on the Gateway, so they run independently of any Clients. They make use of both Python and Ignition's Expression language, so any number of tasks are possible from a single chart. A single SFC in Ignition can be called multiple times. Parameters can also be passed into a chart as it starts, so multiple instances can work on separate tasks individually.

#### **Simple Visual interface**

Charts elements are drag-and-drop, and work similarly to the components you are used to using in the rest of Ignition.

<span id="page-2-0"></span>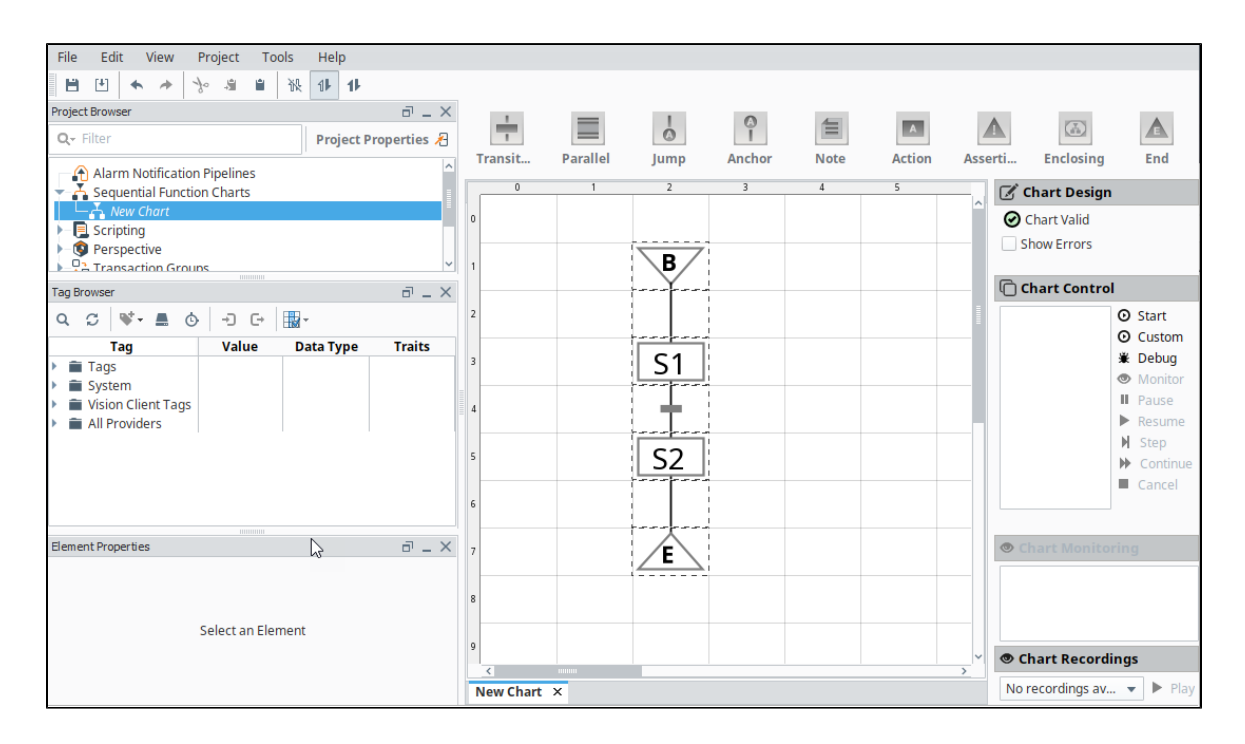

#### <span id="page-2-1"></span>**Chart Elements**

Charts are comprised of [elements](#page-28-0), and these element perform the work in a SFC. Each element does something different, but they generally serve to either control the flow of the chart, or execute one or more Python scripts.

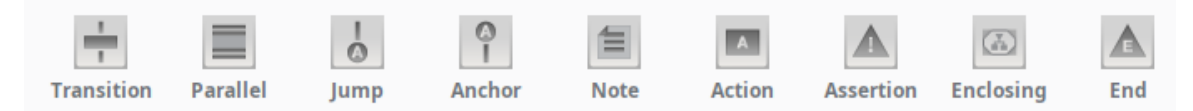

#### <span id="page-2-2"></span>**Chart Flow**

[Charts always flow in the same way](#page-15-0). They start at their begin step, and the logic of the chart typically flows from the top to the bottom, however charts are able to loop back to previous steps. Doing so allows for looping logic to be built directly into the chart. Flow of the chart can be halted by a transition element. The state of the transition can update in realtime, so a chart can pause until a user approves the chart to move on.

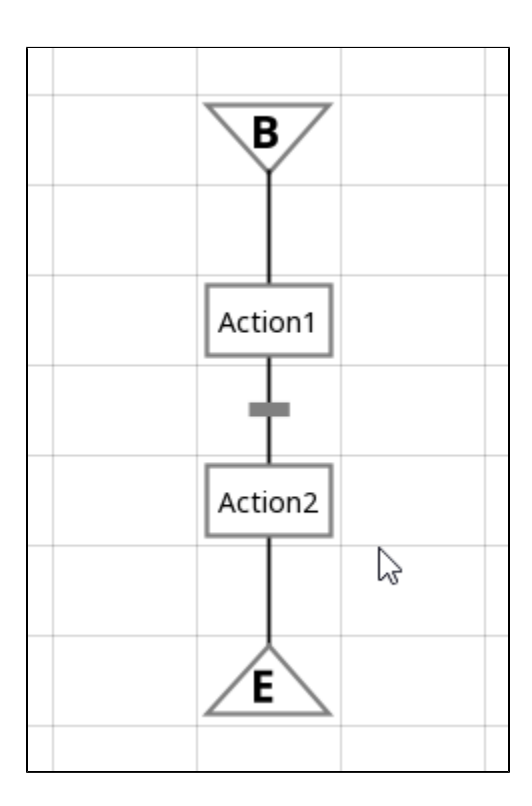

Simple HMI interfaces can be developed to [manage the SFC](#page-43-0). An SFC can be started with a simple button or it can be managed with the [Visio](https://legacy-docs.inductiveautomation.com/display/DOC80/Vision+-+SFC+Monitor) [n - SFC Monitor](https://legacy-docs.inductiveautomation.com/display/DOC80/Vision+-+SFC+Monitor) component.

<span id="page-3-0"></span>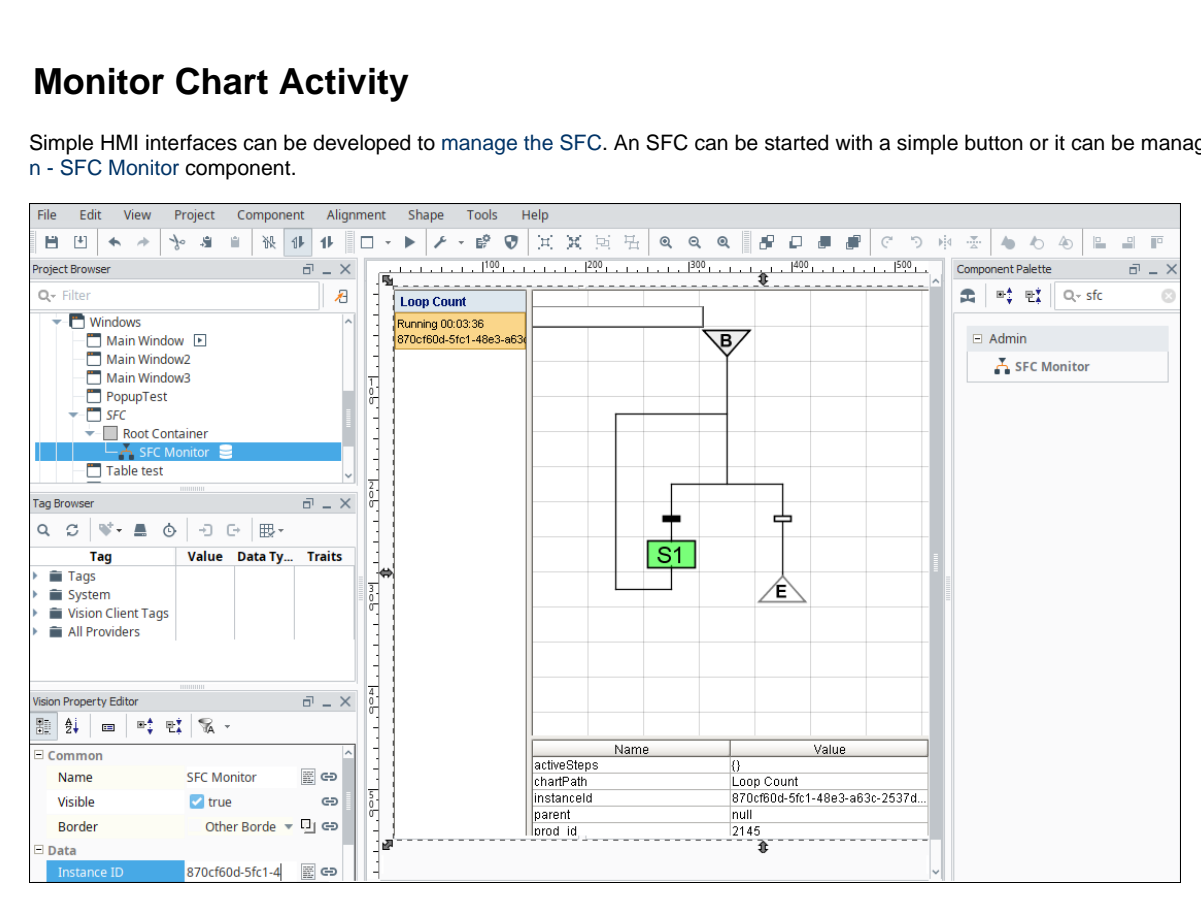

### <span id="page-3-1"></span>**SFC Redundancy**

Sequential Function Charts support redundant Gateway clusters and will persist over gateway failovers using the [Redundancy Sync](https://legacy-docs.inductiveautomation.com/display/DOC80/Chart+Properties#ChartProperties-RedundancySync) property. A Backup Gateway will now pick up where the Master left off, or the chart can be [canceled, restarted, or even set to run at a different step.](https://legacy-docs.inductiveautomation.com/display/DOC80/Chart+Properties#ChartProperties-EventScripts)

### <span id="page-4-0"></span>**Sequential Function Chart Architecture Examples**

### <span id="page-4-1"></span>**Simple Chart**

Performing multiple actions with a single call is easy to do with SFCs. Let us assume several motors all need to start from a single call. The work-flow would look like the following:

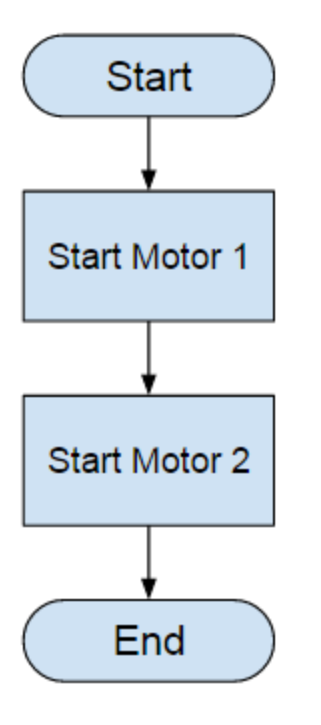

- The chart would **Start** and then move to the first motor.
- The **Start Motor 1** action would then run a script to start Motor 1.
- Once the script finishes, the chart then flows to **Start Motor 2**, and calls a script that would start Motor 2.
- When the second script finishes, the chart flows to the **End** step, and concludes the chart.

#### <span id="page-4-2"></span>**Incorporate a Handshake**

In many cases, a chart will need to wait for some other system to finish with a task before moving on. This is similar to receiving a handshake from the PLC before moving on. Charts can freely read and interact with the rest of Ignition, so a step in a chart can read a tag, run a query, make a web services call, read a local file, or do anything that is possible from a Python script. A chart could wait for a specific value on a tag, and then proceed after the value has met some set-point.

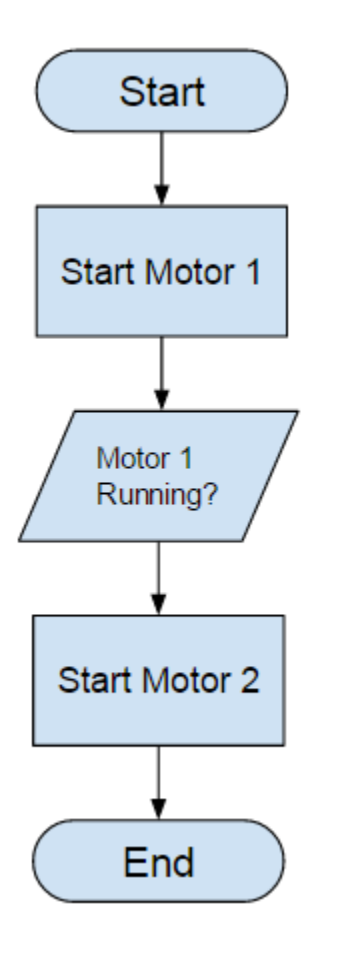

- **Start** the chart
- $\bullet$ Run the script on **Start Motor 1**
- **Wait** until the PLC sets the value of a specific tag to a "Running" status code. All other scripts are on-hold while waiting.
- Run the script on **Start Motor 2**
- **End** the chart

#### <span id="page-5-0"></span>**Parallel Processes and Flow Control**

SFCs work great when multiple processes must run simultaneously. Transitioning from one step to another only occurs when the active step finish executing. This means multiple steps can execute in parallel, and later steps will not begin until all of the currently active steps have finished. This type of control is normally very difficult to accomplish with just Timer or Tag Change scripts because each script needs to be able to notify the other script once complete. SFCs allow the chart to monitor each step, and determine when it is time to move forward.

Charts can also make use of local parameters. After reading values from outside the chart, these values can be stored in a parameter on the chart. The value of these parameters can then be referenced by other elements, and the chart can decide where the flow should move towards.

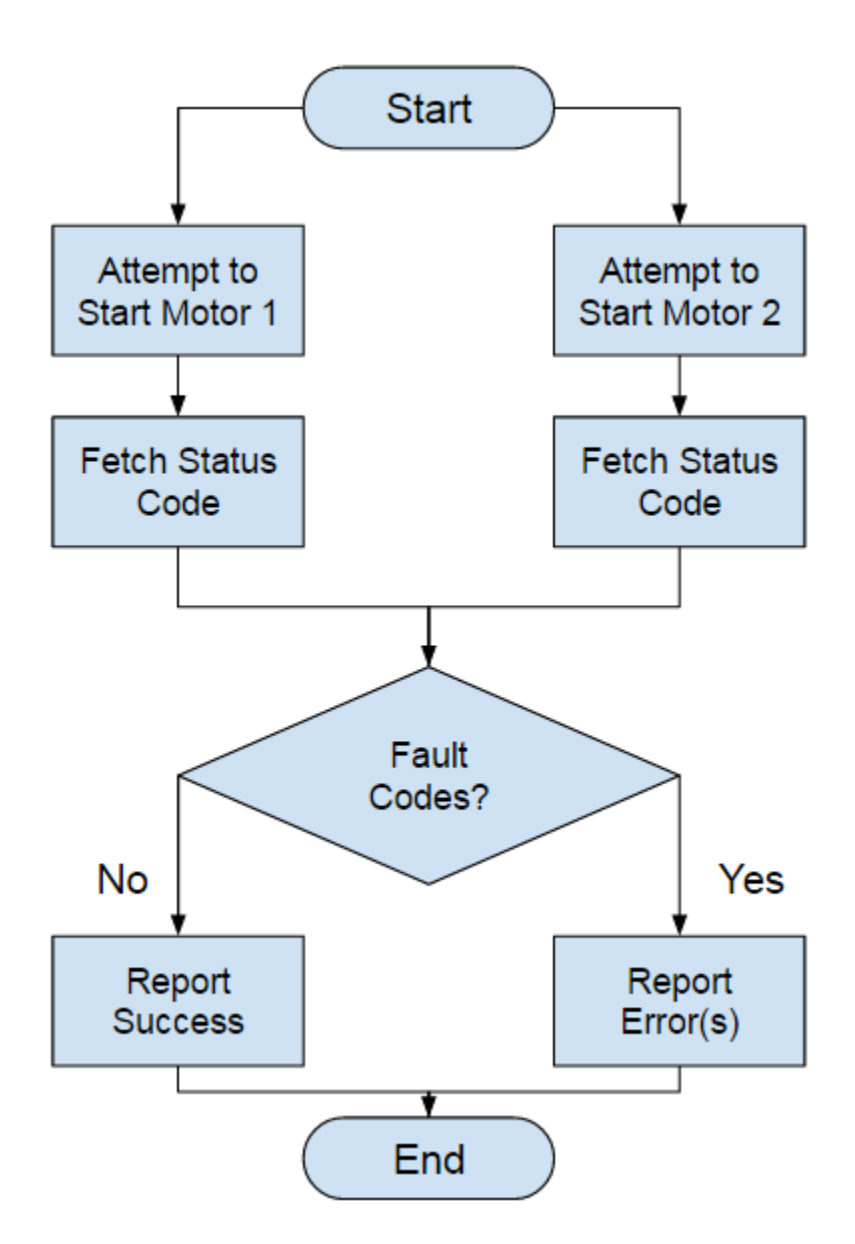

- **Start** the chart.
- Attempt to start both **Motor 1** and **Motor 2.**
- Check the **Status Code** from both motors. Pause all additional activity until a reponse code is retrieved from each motor.
- If **Fault Codes** were returned, then **Report the Errors**, otherwise **Report the Success**.
- **End** the chart.

In This Section ...

# <span id="page-7-0"></span>**SFC Designer Interface**

The SFC module features a unique user interface within the Designer.

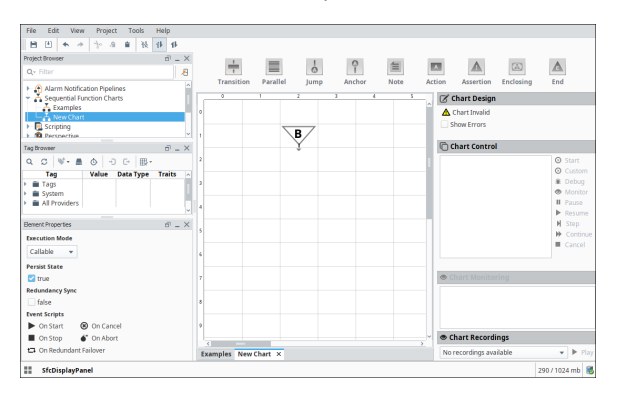

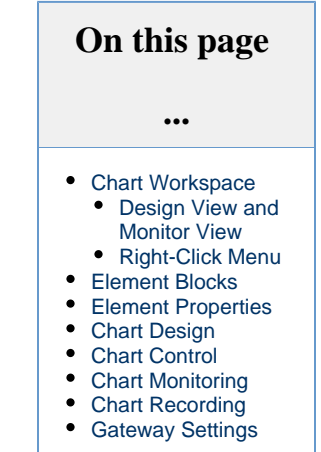

### <span id="page-7-1"></span>**Chart Workspace**

The main workspace of a chart features a grid, and is where your elements will be placed and selected.

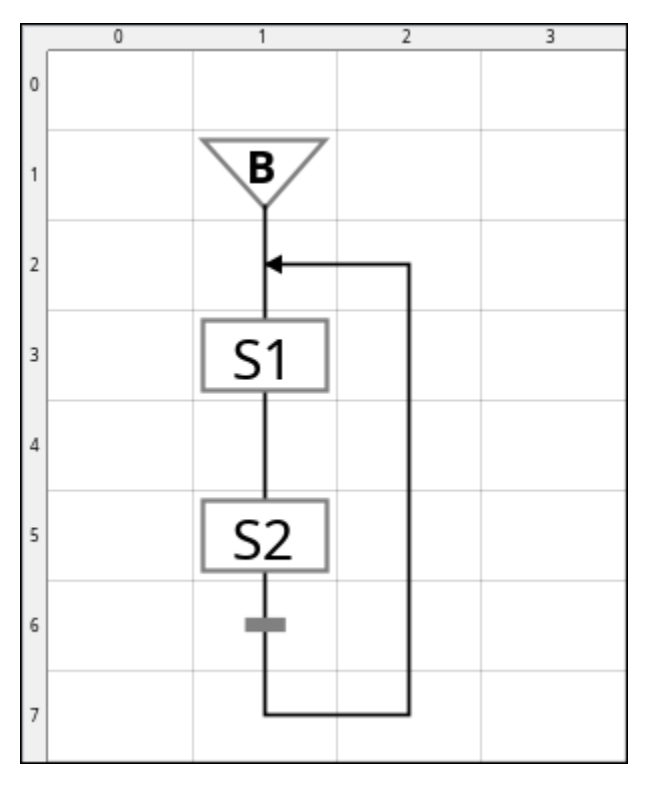

### <span id="page-7-2"></span>**Design View and Monitor View**

Initially the SFC interface is in **Design View**, which means new elements can be added, repositioned, or edited. This is similar to the Design Mode in the Vision module.

When monitoring charts, the interface switches to **Monitor View**, allowing the Designer to view the current state of any running charts. You may switch into Monitor View by double-clicking a chart in the Chart Control list, or by selecting a chart and clicking the **Monitor** icon. Once ready to make changes, the "Return to design view" link will revert the workspace back to Design View.

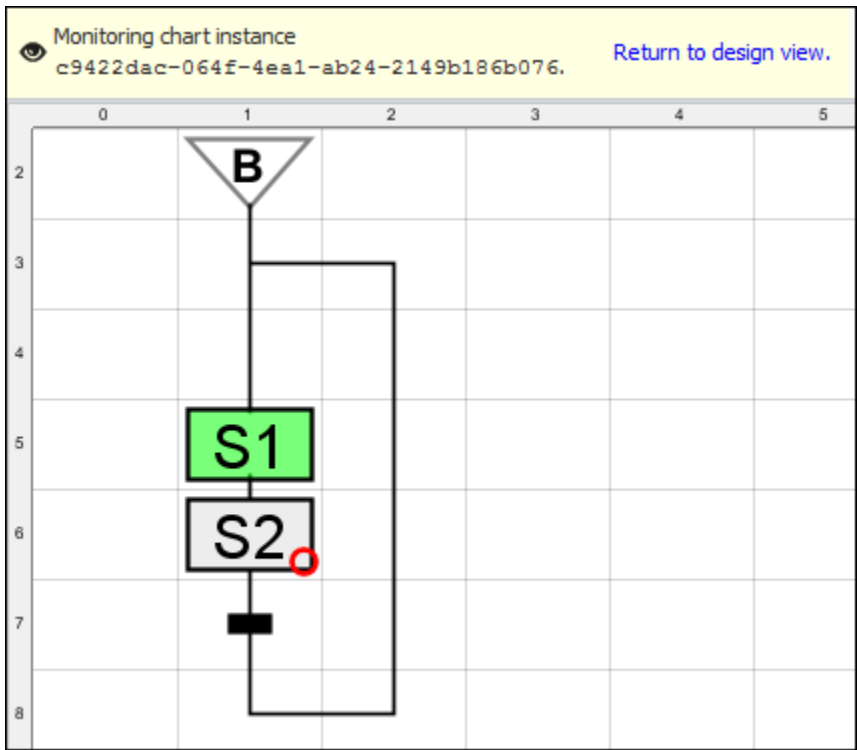

### <span id="page-8-0"></span>**Right-Click Menu**

When right-clicking on an Action, Assertion, Begin, End, or Enclosing block, a popup menu will appear with the following options

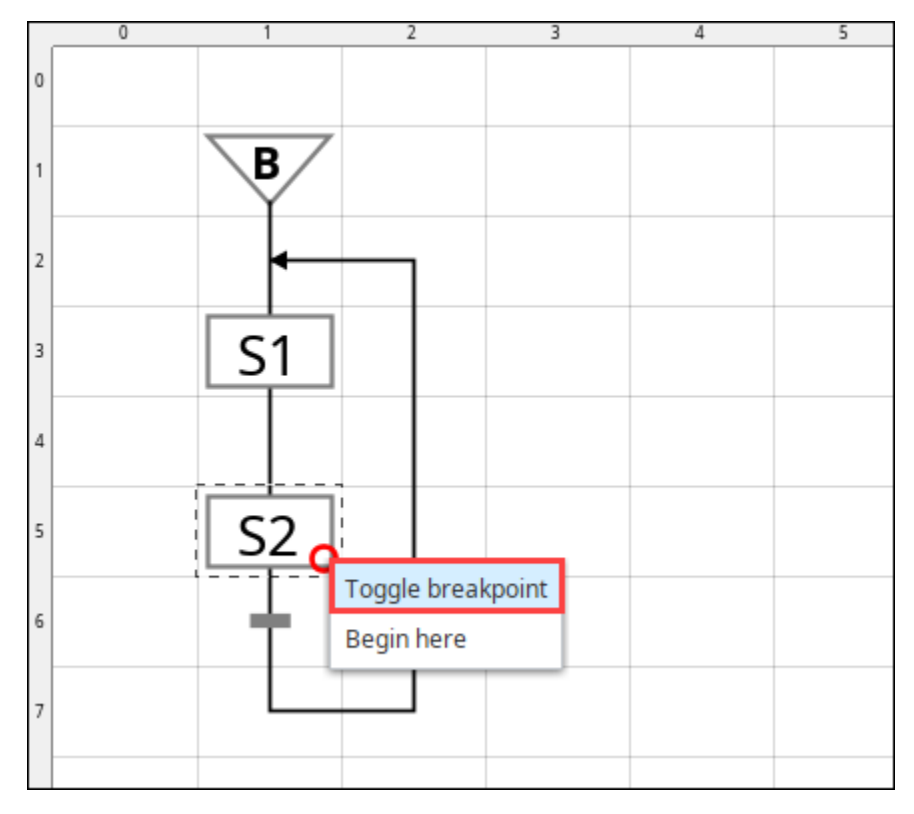

**Toggle Breakpoint**

Applies a breakpoint to a block, which will pause the chart when flow reaches the block in **Debug Mode**. Below we see that the S2 element has a breakpoint applied

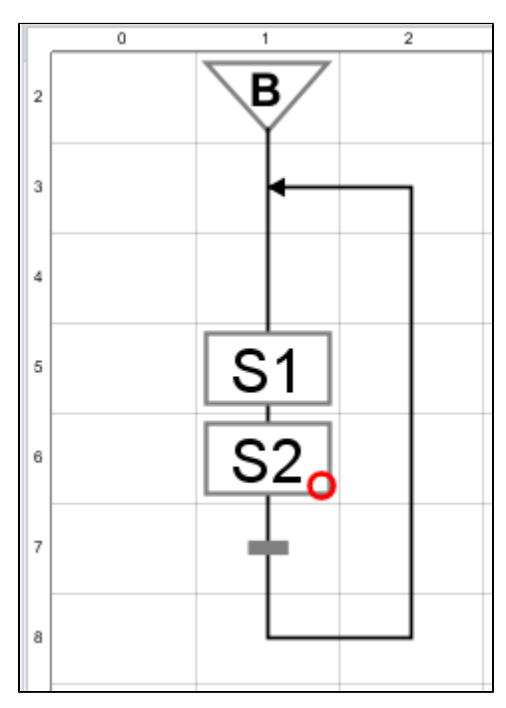

#### **Begin Here**

Starts a new instance of the chart at the specified element. This is similar to using the **Custom** icon under Chart Control, in that you can potentially set the value for any parameters.

### <span id="page-9-0"></span>**Element Blocks**

Provides a single location to drag and drop elements into the chart. The various blocks are listed under the [SFC Elements](#page-28-0) page.

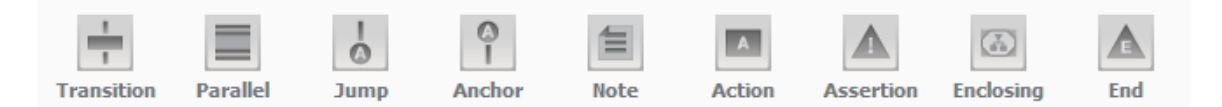

### <span id="page-9-1"></span>**Element Properties**

This panel provides a way to interact with selected elements. The contents of the panel change based on which element is selected. See [SFC](#page-28-0) [Elements](#page-28-0) for more details.

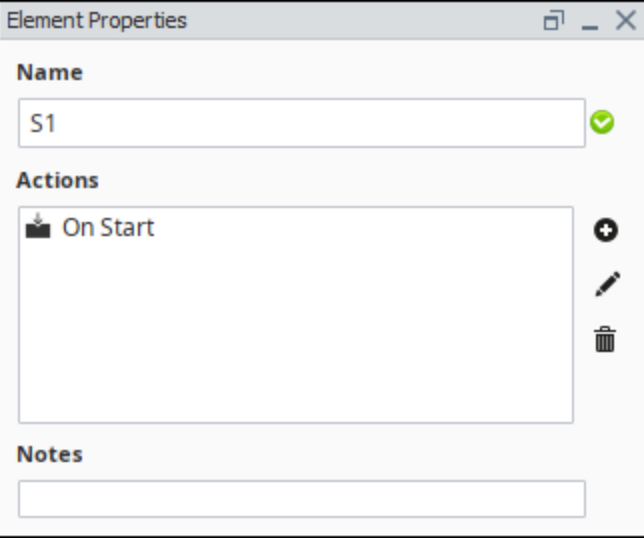

### <span id="page-10-0"></span>**Chart Design**

This section of the interface provides helpful diagnostic information. The section will state if a chart is valid or not. Additionally, the **Show Errors** checkbox will annotate any erroneous elements.

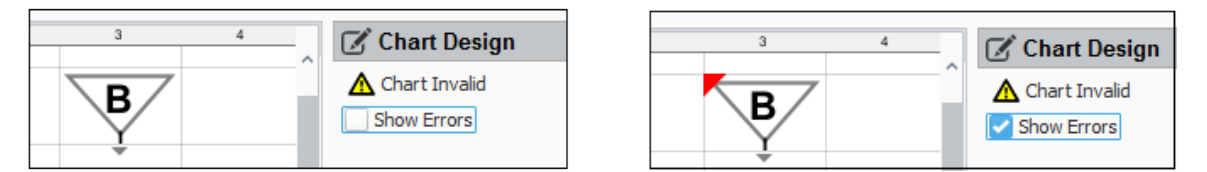

### <span id="page-10-1"></span>**Chart Control**

The Chart Control section allows you to Start or Stop charts, as well as view any running charts.

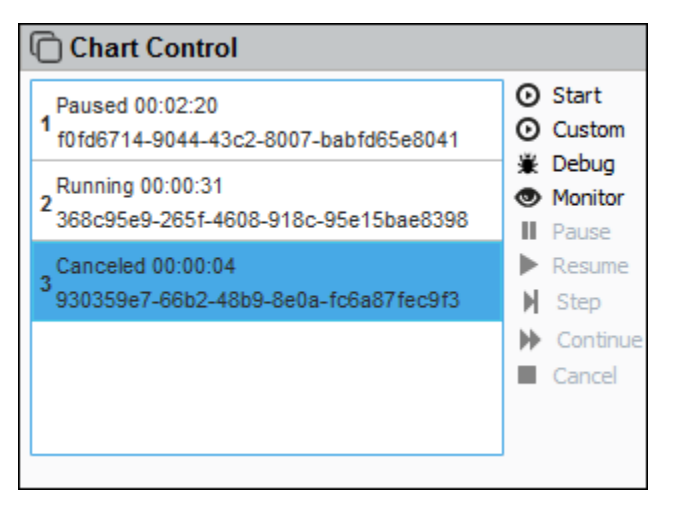

Chart Control has the added feature of displaying information about any running charts, including the current state, duration, and instance id. Double clicking on a chart in the list will cause the interface to monitor the chart, similar to clicking on the **Monitor** link.

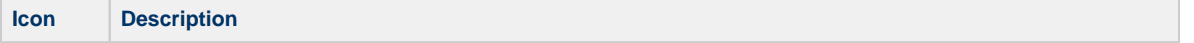

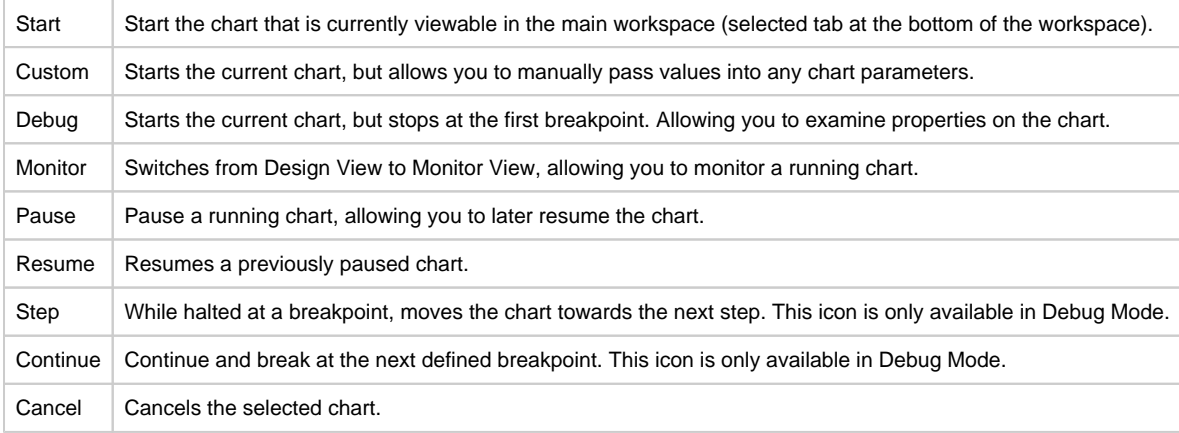

### <span id="page-11-0"></span>**Chart Monitoring**

This section is inactive in Design View, but becomes active while in Monitor View. Displays any properties associated with the running chart.

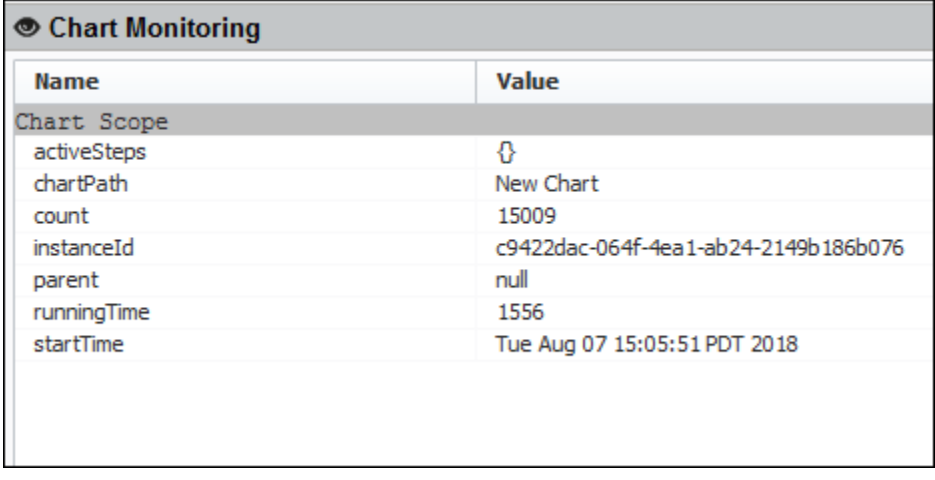

### <span id="page-11-1"></span>**Chart Recording**

This section populates with past chart executions, and allows you to replay them from the Monitor View. Only recordings that have finished running may be examined. By default, chart recordings are disabled. You can enabled recordings in the Gateway settings.

### <span id="page-11-2"></span>**Gateway Settings**

There are several settings on the Gateway that impact chart recording for SFCs. By default, chart recordings are disabled. You can enabled recordings in the Gateway **Config** section under **Sequential Function Charts > Settings.**

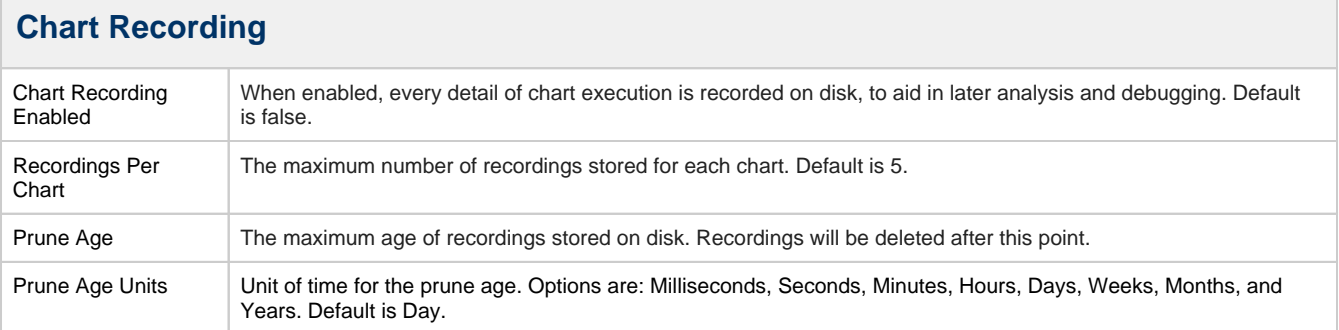

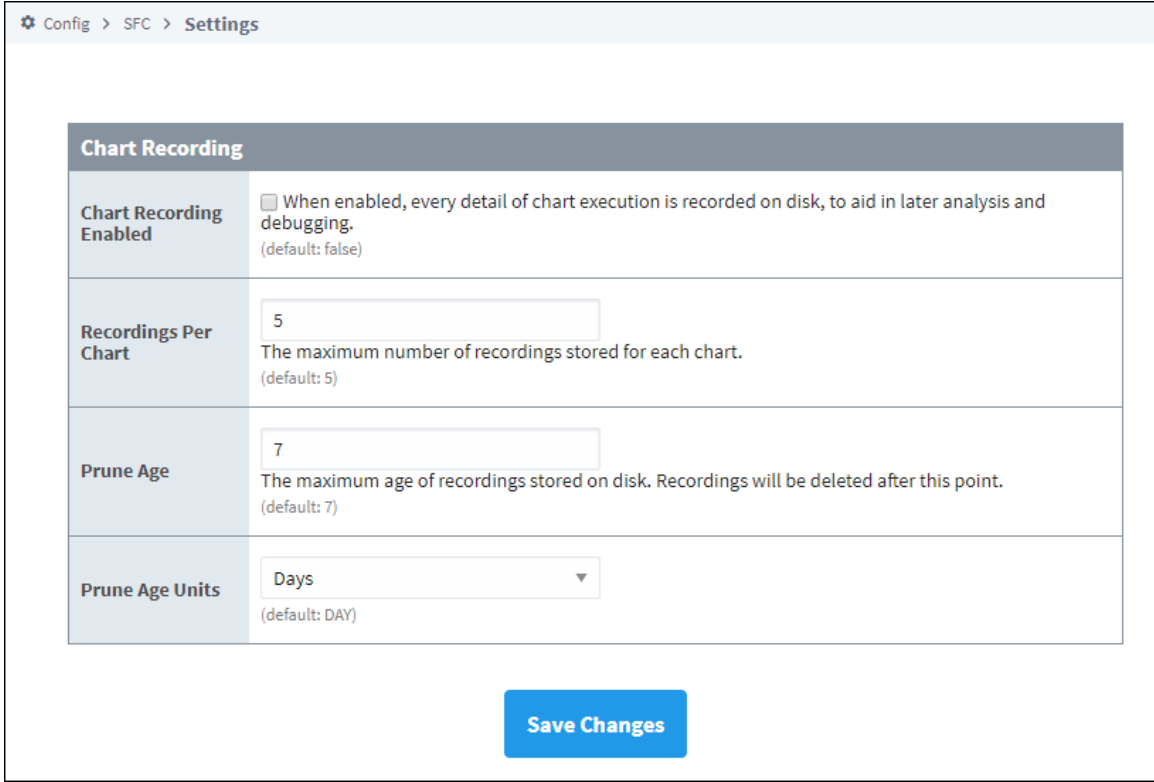

# <span id="page-13-0"></span>**SFC Basics**

### **Architecture**

Sequential Function Charts (SFC) are **designed** through drag-and-drop manipulation in the Designer. The charts are located in a folder in the Designer's **Project Browser**. Charts are not part of any specific project; they are shared by all projects.

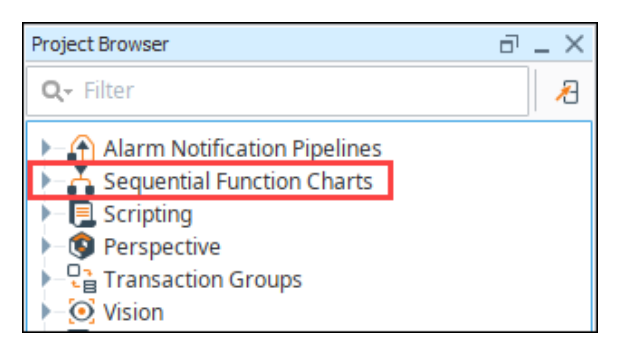

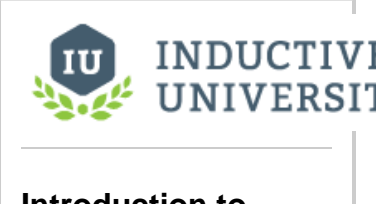

#### **Introduction to Sequential Function Charts**

[Watch the Video](https://inductiveuniversity.com/video/introduction-to-sequential-function-charts/8.0)

SFCs are **executed** in the Gateway. While any scope (Client, Designer, or Gateway) can start a new chart instance, the chart instance always executes in the Gateway.

SFC instances can be **monitored** in either the Client or the Designer. To monitor a running chart instance in the Designer, you can open that chart in the SFC workspace and double-click on the running instance. To monitor a running chart in the Client, a Vision project must be designed that uses the SFC module's monitoring panel component.

#### **SFC Execution in Gateway**

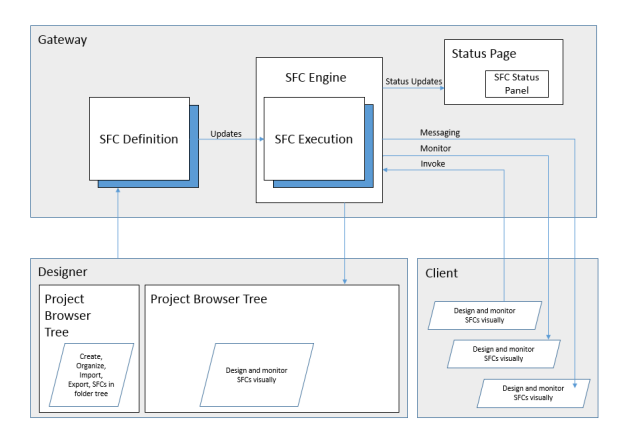

### **Run Modes**

Each sequential function chart can be configured to use one of the following **Execution Modes**:

**Callable**

This chart can be started via scripting or another chart's enclosing step on-demand. Any number of instances of this chart can be simultaneously running.

**RunAlways**

This chart can be started by the Gateway upon startup. It can not be executed in any other way. It is probable that this chart be designed to never end, the idea being that there will always be exactly one instance of this chart running.

**Disabled**

This chart is not available for execution.

### **Steps**

Steps are the parts of the chart that do useful work. Steps are represented as a rectangle that occupies a one-cell region of the chart, except for the begin and end steps, which are triangles. Steps might run scripts, or execute other charts depending on how you set them up.

There are four types of steps:

- Begin and End Steps
- Action Step
- Assertion Step
- Enclosing Step

In addition to these, there are multiple [SFC elements](#page-28-0) that allow for more complex logic in your SFC.

### **Designing Charts**

Before a chart is executed, it must have a correct structure. When designing a chart, the Designer will constantly let you know whether or not your chart is valid. If your chart is not valid, you may choose to show the errors. The error shows up as red triangles in the corner of any element which has a problem. Hover your mouse over these elements to discover what is wrong with them.

Here are some rules about structure to keep in mind:

- Everything must be fully connected (except for Notes).
- Flow typically moves from top to bottom. All elements must be entered from the top and exit from the bottom (not the sides).
- $\bullet$ There can be any number of end steps. If flow reaches an end step, the chart is stopped. If there are no end steps, it means that your chart must loop back upon itself to satisfy the connected rule.
- End steps are not allowed inside parallel sections.

#### **Chart Instance**

Each chart you define in the Designer may be invoked multiple times, and each invocation will start a new instance of that chart. The instances may be started with different starting parameters which affect how the chart works. Each instance runs completely independently of the other instances. The ability to have multiple instances of a chart is one important feature that makes SFCs within Ignition different than SFCs inside of PLCs.

### **Scripting Reference**

For information about the scripting API methods available for sequential function charts, see [Scripting Functions](https://legacy-docs.inductiveautomation.com/display/DOC80/Scripting+Functions).

In This Section ...

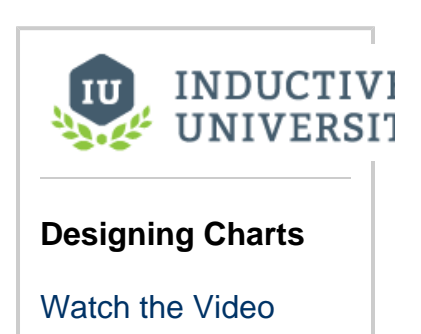

# <span id="page-15-0"></span>**Chart Flow and Rules**

### <span id="page-15-1"></span>**Understanding Flow**

Similar to how water flows down a river, execution of an SFC chart flows along one or more paths. When a chart is running, flow typically moves from top-to-bottom. To reinforce this concept, begin steps only flow down, and end steps only accept flow from the top.

In the following chart, execution begins at the Begin Step (**B**), flows down into the first Action Step ( **S1**), flows into the next Action Step (**S2**), and then into the End Step (**E**).

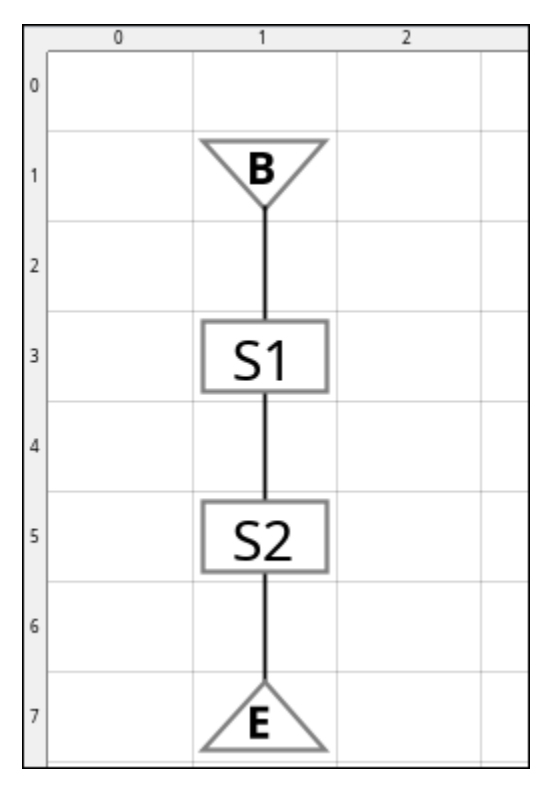

#### <span id="page-15-2"></span>**Vertical Movement**

While charts generally flow from top-to-bottom, they can advance bottom-to-top. This allows for looping logic to be built directly into the chart: the chart will loop around until something either redirects the flow, or cancels the chart.

In the image below, the chart will flow out from the bottom of **S2**, travel up, and loop back around to the top of **S1**. The chart will continue looping around until canceled.

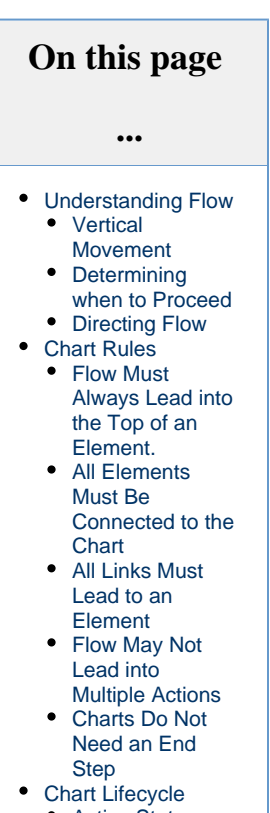

[Active States](#page-20-2) [Terminal and](#page-21-0)  [Intermediary](#page-21-0)  **[States](#page-21-0)** 

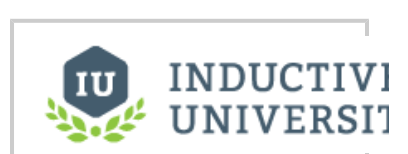

**Chart Flow Steps and Transitions**

[Watch the Video](https://inductiveuniversity.com/video/chart-flow-steps-and-transitions/8.0)

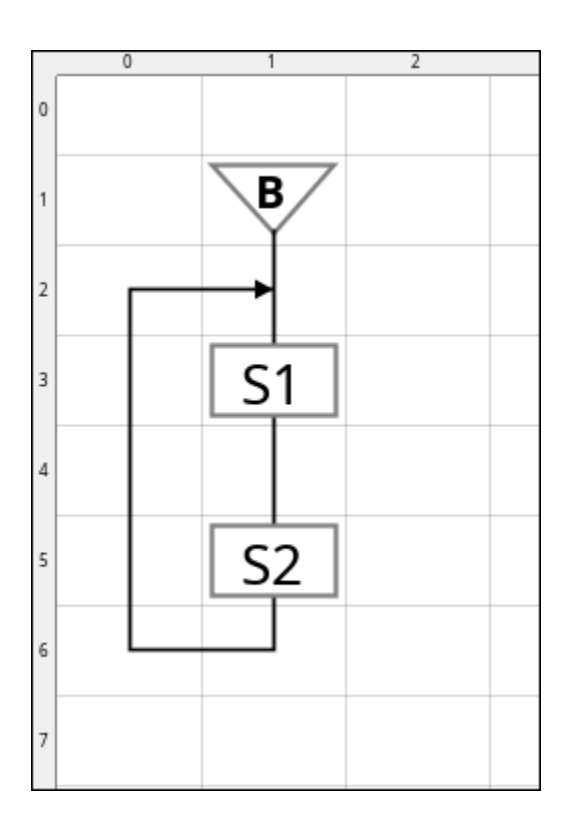

#### <span id="page-16-0"></span>**Determining when to Proceed**

Before flow may exit from an Action, the following requirements must be met:

- **A sequential step must be available**. Flow of the chart must be able to reach a step, such as another Action Step, or an End Step. Transitions are generally used to control the availability of steps.
- **The active step must be ready to finish**. Action steps may have a script running when the next Transition opens or returns "true". As soon as an available path is ready, the step will finish any running scripts, and then flow will move on. In situations where a script may take a long time to finish, this waiting prevents partial execution, and guarantees that any attached scripts will be allowed to finish.

Once both condition are true, flow continues.

#### <span id="page-16-1"></span>**Directing Flow**

After exiting an element, flow of the chart may branch off into multiple potential paths. When multiple paths are present, the chart will choose a single element. Transitions are used to help coerce flow of the chart when multiple paths are available. When the expression on a transition resolves as true, flow may proceed through. When a transition resolves as false, flow is halted.

In cases where multiple open transitions are present, flow is biased towards the left-most path. In the image below, flow exits from **S1**, and has two possible paths. When both transitions are true, flow will always take the left path, so **S2** would execute next. In this scenario, **S3** would be ignored.

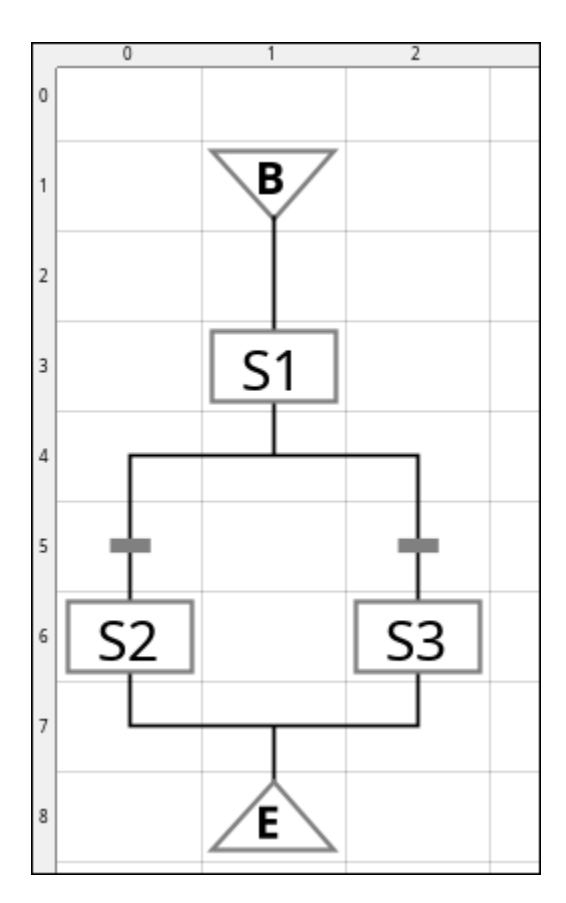

In most cases, transitions will not statically be set to a true value. By implementing more meaningful expressions on the transitions, the chart can determine which path to take while running. Furthermore, as long as both transitions are false, flow of the chart will be blocked, waiting for one of the transitions to become true. This structure is very similar to a logical OR: if either Transition is true, flow will continue.

### <span id="page-17-0"></span>**Chart Rules**

When developing a chart, there are several rules to keep in mind. Violating some of these rules will result in compilation errors on the chart. The Designer's interface will report any chart errors in the Chart Design section.

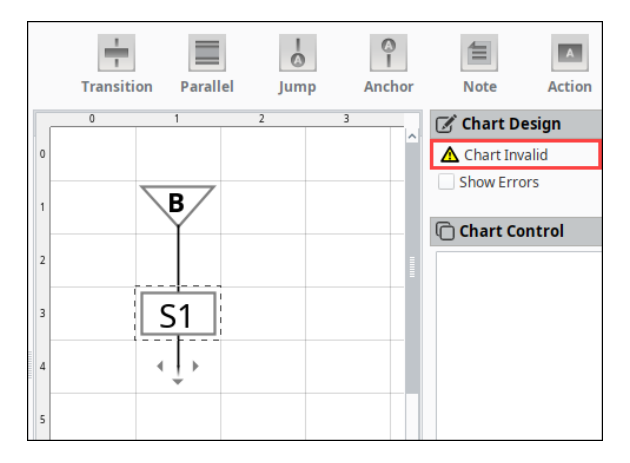

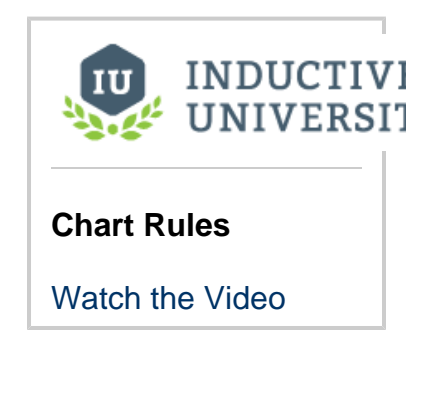

When enabled, the **Show Errors** checkbox will highlight problem areas on the chart, as well as show the error when the mouse cursor is moved on top of the problematic area.

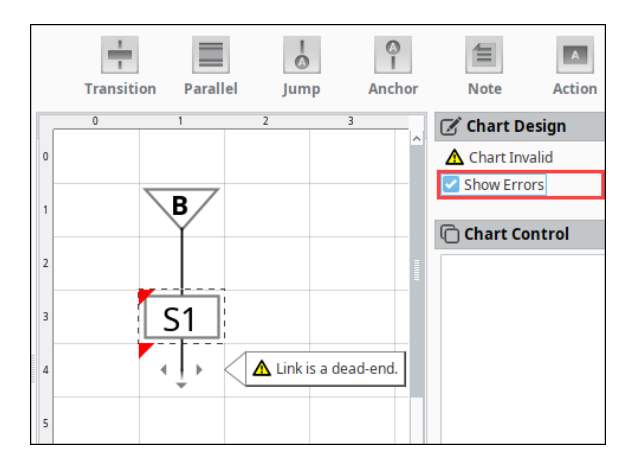

#### <span id="page-18-0"></span>**Flow Must Always Lead into the Top of an Element.**

While moving bottom-to-top is legal, flow may never enter the bottom of an element. If the flow leads to the bottom of an element, it is considered a dead-end, and the chart will fail to execute.

The image below demonstrates an **illegal** chart. This chart will not execute because the flow from **S2** is attempting to lead into the bottom of **S3.**

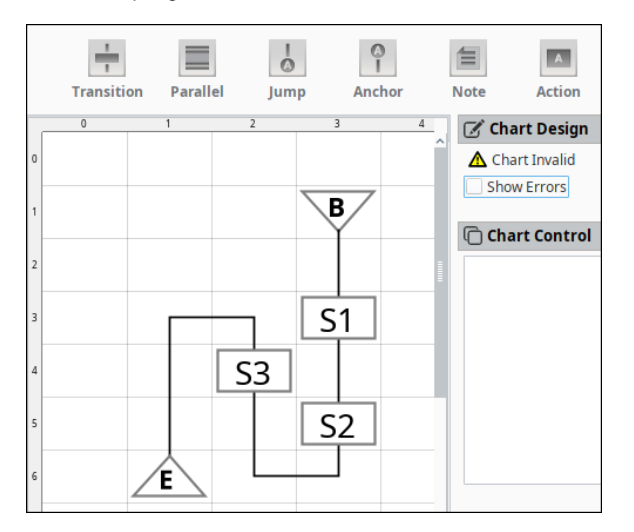

#### <span id="page-18-1"></span>**All Elements Must Be Connected to the Chart**

Every element present should be linked to other elements in the chart. Rogue elements should be removed before the chart runs.

<span id="page-18-2"></span>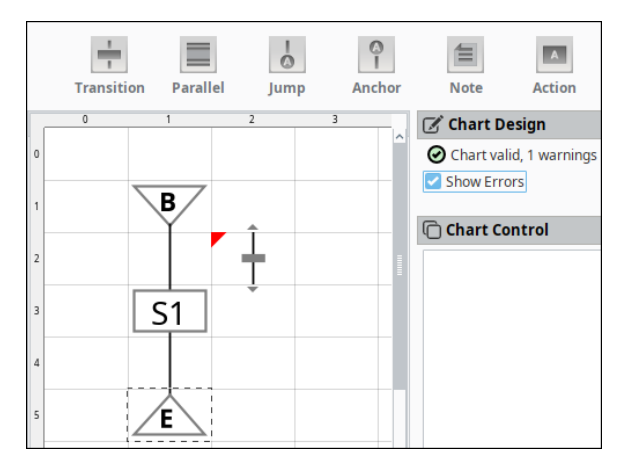

### **All Links Must Lead to an Element**

Links must connect to an element. Any link that is not connected is considered a dead-end, and must be removed.

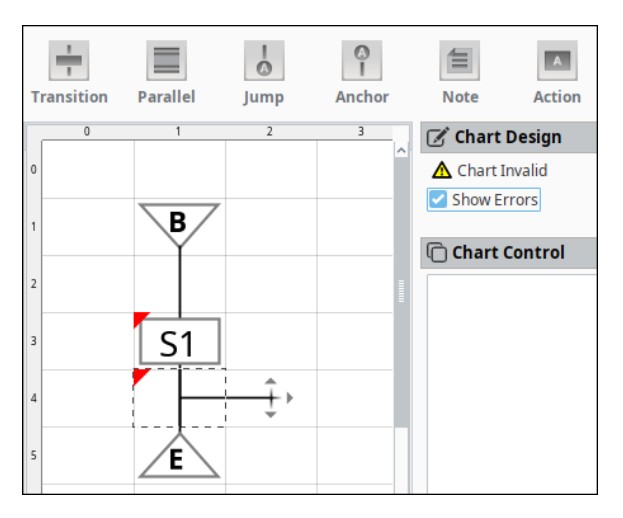

This rule extends to links created inside of a Parallel element.

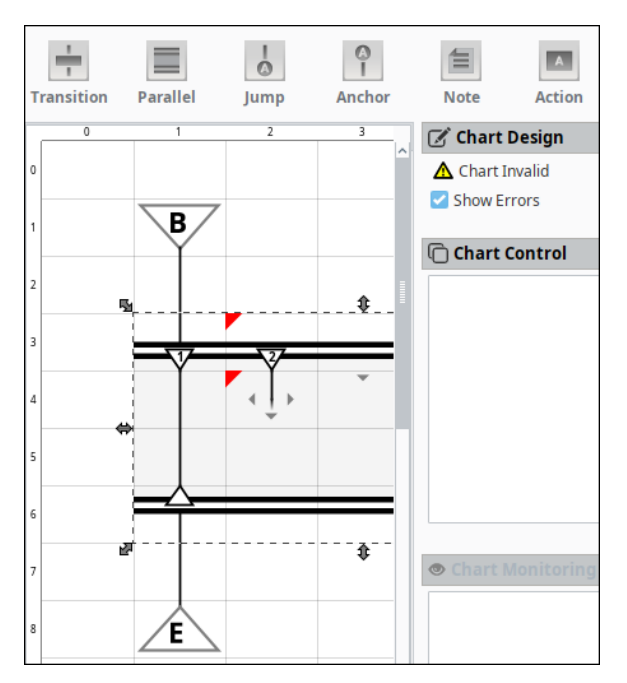

### <span id="page-19-0"></span>**Flow May Not Lead into Multiple Actions**

Outside of a Parallel element, only a single action should run at any time. Flow that leads into multiple actions will cause a compilation error because the chart does not know which action to run. In cases where the chart flows into multiple Actions, transitions should be used to guide the flow. If multiple actions must execute simultaneously, a parallel element should be used.

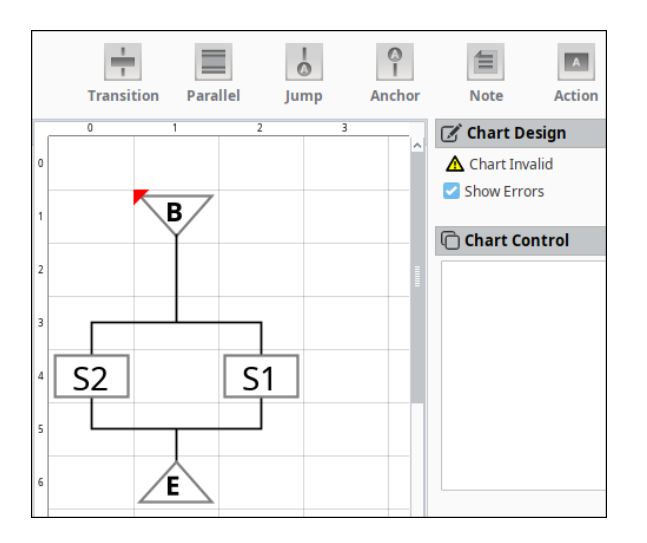

#### <span id="page-20-0"></span>**Charts Do Not Need an End Step**

Flow of the chart must always lead somewhere, but an End Step does not have to be used. Charts can freely loop around indefinitely. If flow is blocked by a Transition, then the chart is effectively awaiting input to execute.

### <span id="page-20-1"></span>**Chart Lifecycle**

Each running chart is effectively a finite-state machine: the chart can be in one of many different states, but it is only ever in a single state at any given moment. The current state of the chart carries significant meaning.

The figure below shows each potential state a chart can be in, and outlines which states are accessible from each other state.

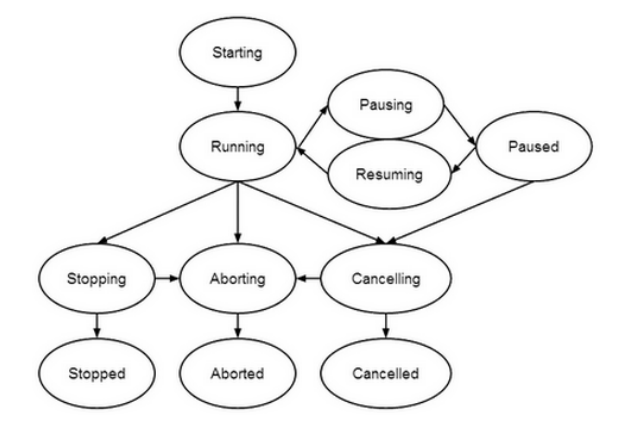

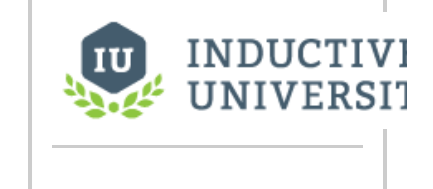

**Chart Lifecycle**

[Watch the Video](https://www.inductiveuniversity.com/video/chart-lifecycle/8.0)

#### <span id="page-20-2"></span>**Active States**

The following states are common to the lifecycle of a running chart.

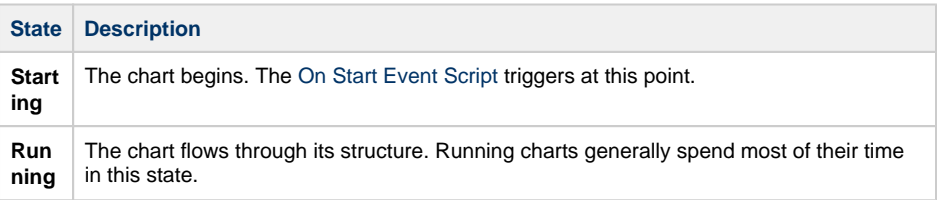

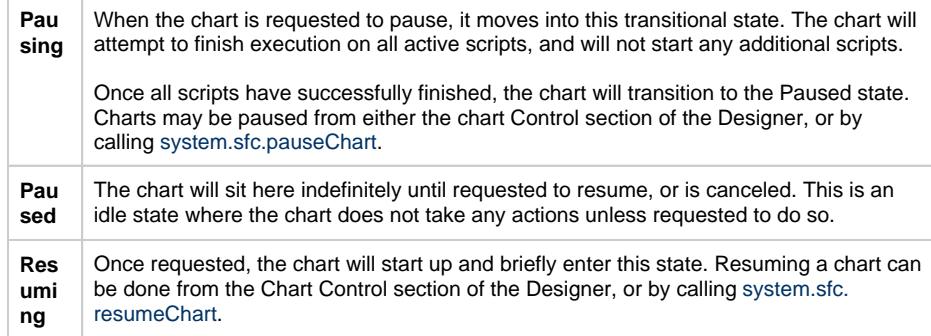

#### <span id="page-21-0"></span>**Terminal and Intermediary States**

Charts have three different terminal states, or end states. **Terminal states** denote that the chart has ended due to some reason. There are also three intermediary states that lead to the terminal states. When a chart ends in some way, the chart transitions to an **intermediary state** before moving to the associated terminal state. This allows the chart a chance to do some closing work before ending. The intermediary states are as follows:

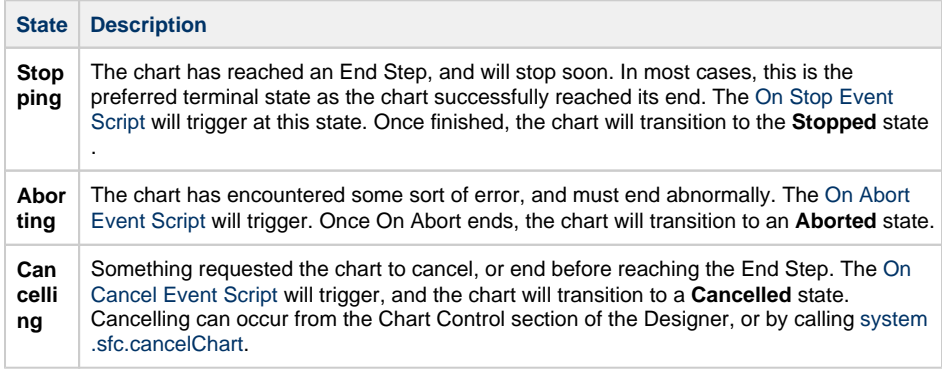

#### **What Are the Three Different Terminal States?**

All three terminal states essentially mean the same thing for the chart: the instance will no longer run. The differences is how the chart ended. When troubleshooting, it is helpful to know why a chart ended; did it finish successfully, was there an error that prematurely ended the chart, or did something request that the chart stop?

Understanding how the chart ends can greatly aid in tracking down any problems. To that end, it is highly recommended to place scripts on the **On Abort** event. This will clearly log when a chart failed.

Related Topics ...

- [Chart Scope and Variables](#page-22-0)
- [SFC Elements](https://legacy-docs.inductiveautomation.com/display/DOC/SFC+Elements)

# <span id="page-22-0"></span>**Chart Scope and Variables**

### <span id="page-22-1"></span>**Chart-Scoped Variables**

Charts can have variables created within them. The term "scope" means a collection of named variables that are accessible to the elements of a chart. Each chart instance gets its own, private scope. Scopes are basically free-form name-value maps, whose values may be any Python object, including scalar and multivariate types.

Each chart gets a scope object that can be accessed from all steps and transitions within that chart. When starting a chart (for example, from a script), you'll be able to pass variables to the chart: those variables will appear in the chart's scope.

By defining a variable as chart-scoped, all of the scripts and expressions in the chart may access the variable. Variables that will be referenced by multiple elements should be made chart-scoped.

#### <span id="page-22-2"></span>**Chart Parameters**

The Begin Step of a chart allows chart parameters to be defined. Chart Parameters are chartscoped variables that the chart expects to be initialized with. Values may be defined for each parameter, but can be overridden when a chart is called, or starts. If the parameter values are override, then the initial values will be ignored.

One of the chart parameters defined on the begin step may be marked as the **Key Param**. This means that this parameter may be used as an identifier for the chart. For example, suppose your chart defined the automation process for a car through an assembly line. You might define the car's VIN as the key param. This means that instances of this chart may be identified by the VIN they were started with.

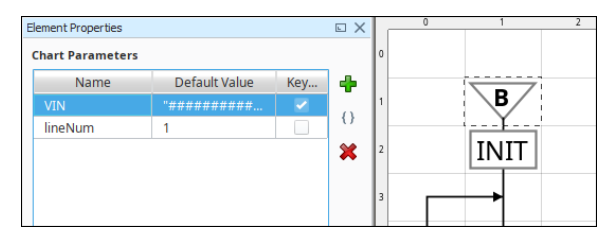

#### <span id="page-22-3"></span>**Defining Variables in Actions**

Chart-scoped variables may also be defined on Action Steps in a chart. To define a chart-scoped variable, "**chart.**" should to be prepended before the variable name. Creating a variable called "partNumber" on an Action Step's **On Start** would use the following syntax:

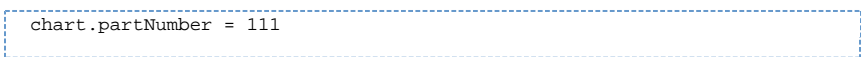

As long as the name of the variable matches a pre-existing variable, then the new value will be assigned. If a script on an Action attempts to reference a variable that has not yet been defined, the script will create it.

#### <span id="page-22-4"></span>**Built-in Variables**

There are a number of built-in variables maintained by the SFC engine that can be read through the chart scope.

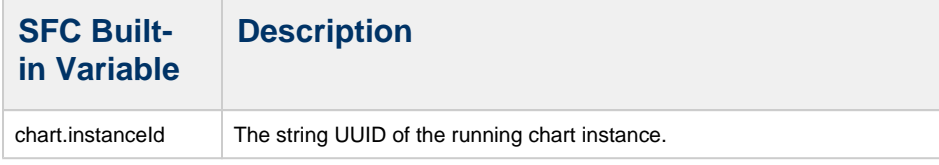

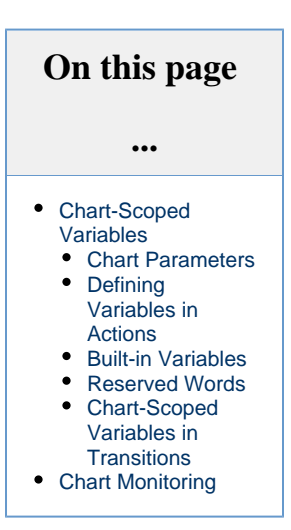

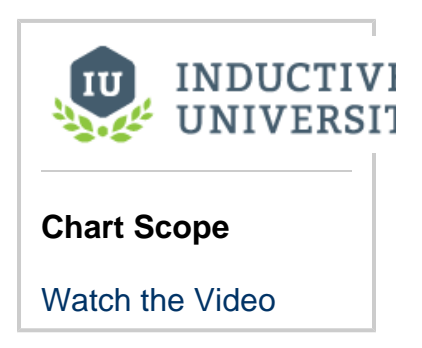

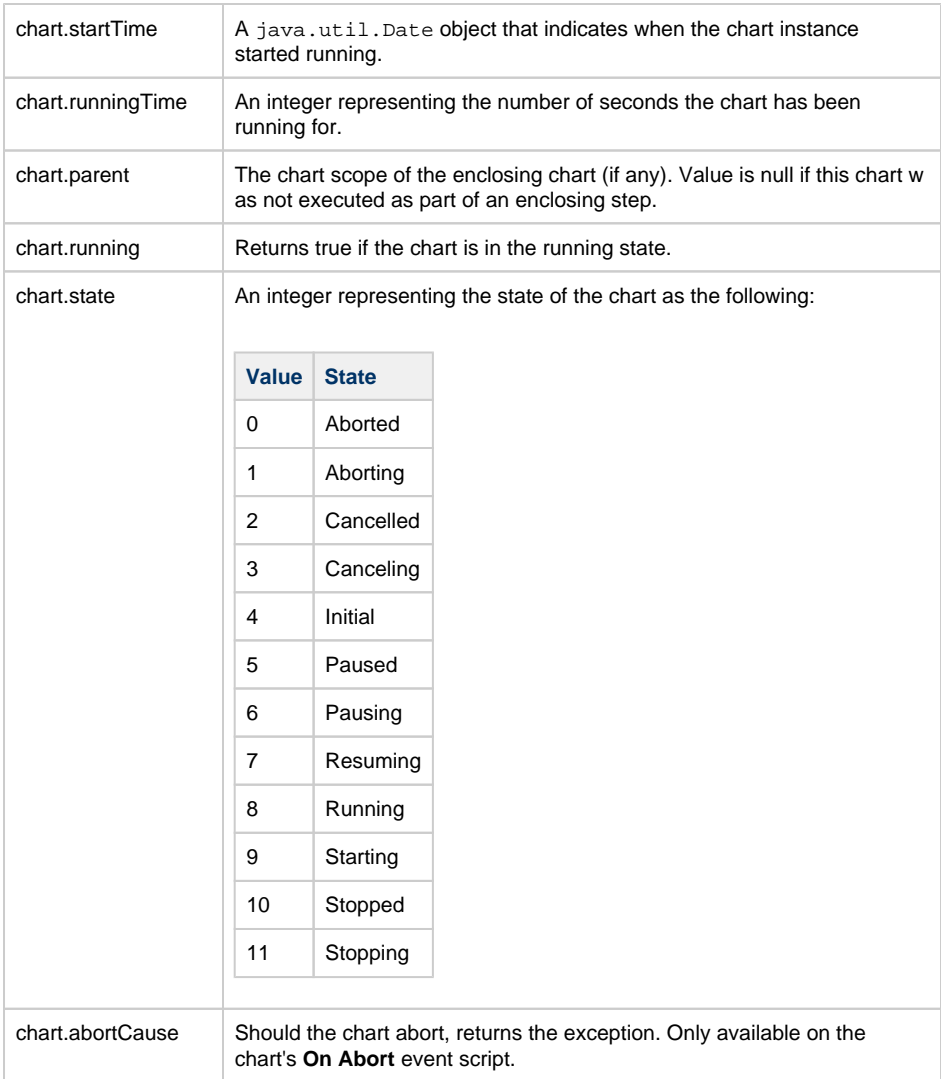

#### <span id="page-23-0"></span>**Reserved Words**

Certain chart-scoped variables may interfere with the internal functions of the chart. For example, creating a variable like chart.values will conflict with a Python dictionary's values() method and therefore the chart will show an error. Since SFCs use Python dictionaries to manage chartscoped variables the methods associated with Python dictionary's act like reserved words.

In addition to the built-in variables above, the following names should be avoided when declaring chart or step variables:

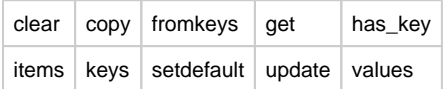

### <span id="page-23-1"></span>**Chart-Scoped Variables in Transitions**

Because Transitions use Ignition's Expression Language, references chart-scoped variables uses different syntax. chart-scoped variables can be denoted by typing the name of the variable between the "**{**" and "**}**" characters. The "partNumber" variable from above would look like the following:

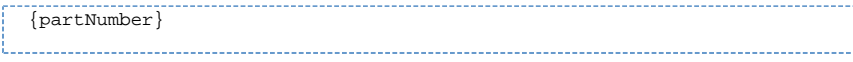

Referencing chart-scoped variables in Transitions allows you to easily control the flow of a chart. This is commonly used to create a **{counter}** that blocks flow of the chart until a certain condition has been met.

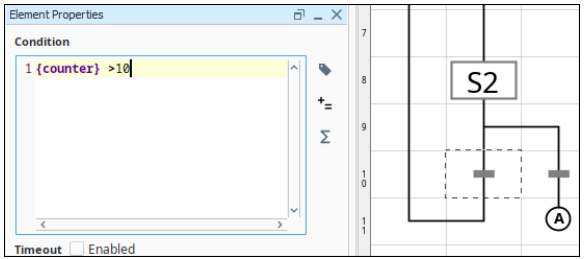

### <span id="page-24-0"></span>**Chart Monitoring**

Once chart-scoped variables have been defined, their values can be viewed while the chart is running in the Chart Monitoring **s**ection. This allows for easy troubleshooting from the Designer. More details can be found on the [Monitoring and Debugging Charts](#page-43-0) page.

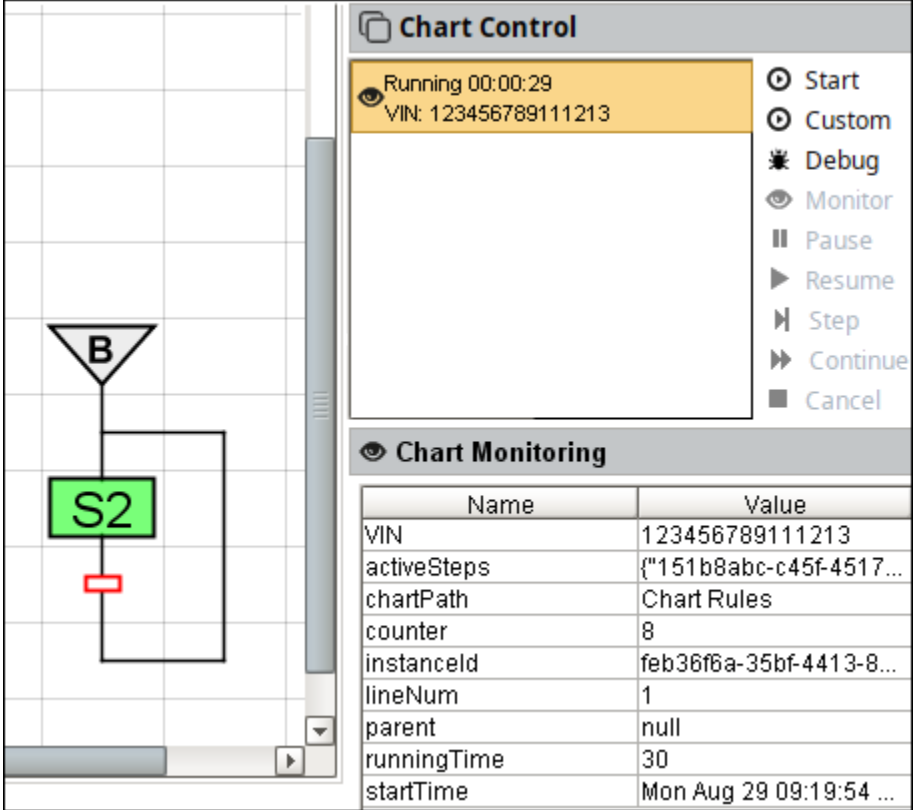

Related Topics ...

• [Chart Properties](#page-25-0)

# <span id="page-25-0"></span>**Chart Properties**

### <span id="page-25-1"></span>**Properties on a Chart**

Much like properties on a [Vision](https://legacy-docs.inductiveautomation.com/display/DOC80/Vision+Windows) window, charts have properties that drastically modify their behavior. These properties will appear in the Element Properties panel when clicking on the background of a chart.

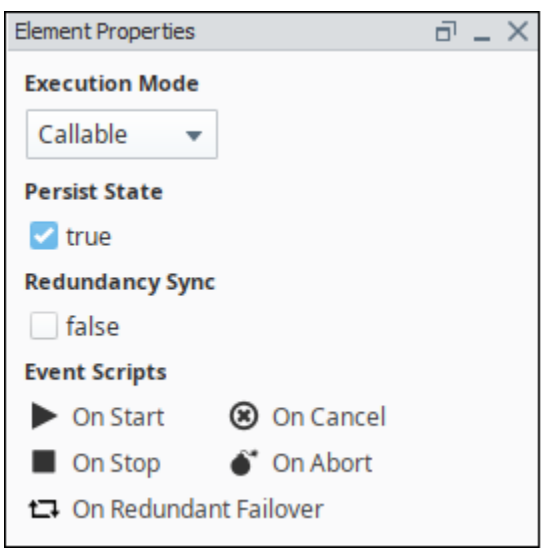

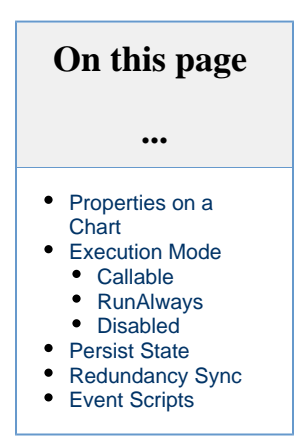

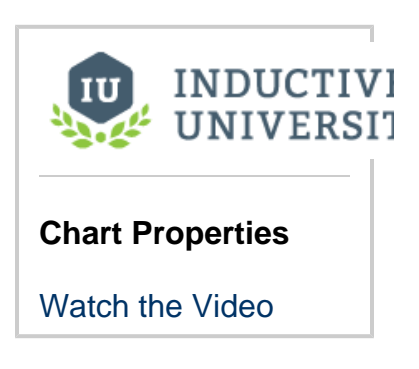

### <span id="page-25-2"></span>**Execution Mode**

This property determines how and when the chart should run.

### <span id="page-25-3"></span>**Callable**

Callable charts must be called before running. Any number of instances may run simultaneously. There are several ways to invoke a Callable chart:

- **Scripting**: [system.sfc.startChart](https://legacy-docs.inductiveautomation.com/display/DOC80/system.sfc.startChart) will invoke an instance of the Chart.
- **Enclosing Step**: Charts using an Enclosing Step may call another Chart.
- **Designer**: While viewing the Chart in the Designer, chart instances may be called from the Chart Control panel by clicking the **Start** link.

<span id="page-25-4"></span>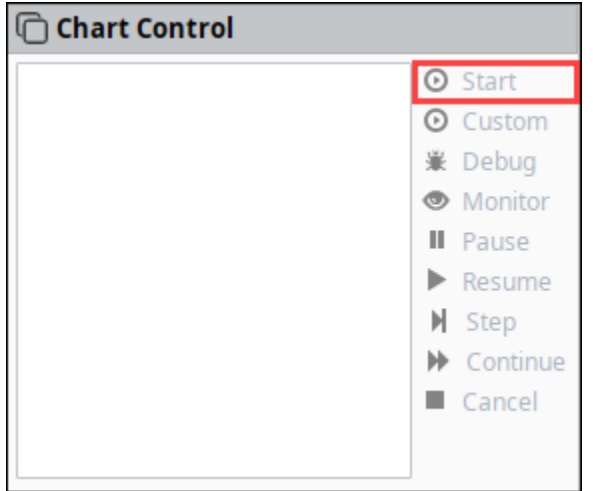

#### **RunAlways**

The Chart will be initiated by the Gateway upon startup. It can not be executed in any other way. It is probable that this chart will be designed to never end, the idea being that there will always be exactly one instance of this chart running.

Note that if the Chart is aborted, canceled, or flow leads into an End Step, a new instance of the chart will not be called. Because of this, it is recommended to test your charts with the Callable execution mode, and design the Chart with a looping structure in mind.

#### <span id="page-26-0"></span>**Disabled**

Disables the Chart. This mode is great when a Chart should be "shut off", such as when maintenance is working on a machine. Instances of the Chart can not be called while set to **Disabl ed**.

### <span id="page-26-1"></span>**Persist State**

If enabled, each running chart will save its state when the Gateway is shut down. Prior to shutting down, the Gateway will record the state of each persistent chart to a file in Ignition's installation directory. Once the Gateway comes back online, the Gateway will read this file, and the Chart will resume from where it left off. Values of each chart-scoped variable will be maintained between restarts.

Because the state is recorded on shutdown, all of the following conditions must be true for the state to be preserved:

- The Gateway has time to record the state before the operating system terminates the process
- The chart is between script executions.

In the case of an expected shutdown (the operating system was requested to restart), all running scripts need to stop in a timely manner for the record to be taken, otherwise the operating system may force the Gateway to stop before the record is taken. It is recommended to design your chart in a manner that can easily be paused. This is usually accomplished by breaking up tasks into multiple smaller scripts. More details can be found on the [Action Step Best Practices](#page-47-0) page.

In the event of unexpected shutdown, such as power to the server was cut-out, then the state will not be properly recorded. However, [Ignition](https://legacy-docs.inductiveautomation.com/display/DOC80/Ignition+Redundancy)  [Redundancy](https://legacy-docs.inductiveautomation.com/display/DOC80/Ignition+Redundancy) can be used to protect against unexpected shutdowns.

### <span id="page-26-2"></span>**Redundancy Sync**

When enabled, the chart state and parameters will be synchronized across a redundant cluster, allowing a backup node to continue after chart execution. This can continue where the chart left off in the master, or the On Redundant Failover function can be used to restart, modify, or cancel the charts execution within the backup.

Synchronization only occurs when starting a new step. This means that any long running steps that updates variables multiple times throughout its execution will not be properly synced, and the variables will be out of date when starting at that step. The [system.sfc.](https://legacy-docs.inductiveautomation.com/display/DOC80/system.sfc.redundantCheckpoint) [redundantCheckpoint](https://legacy-docs.inductiveautomation.com/display/DOC80/system.sfc.redundantCheckpoint) function can create a "checkpoint" in the step execution, allowing you to manually sync the steps variables to the same step on the redundant node. The function can be used multiple times throughout a step, depending how long the step takes to execute, and how often values are updated.

### <span id="page-26-3"></span>**Event Scripts**

Similar in concept to Event Handlers on Vision components, Event Scripts trigger when certain actions occur in a running chart. The following events are available:

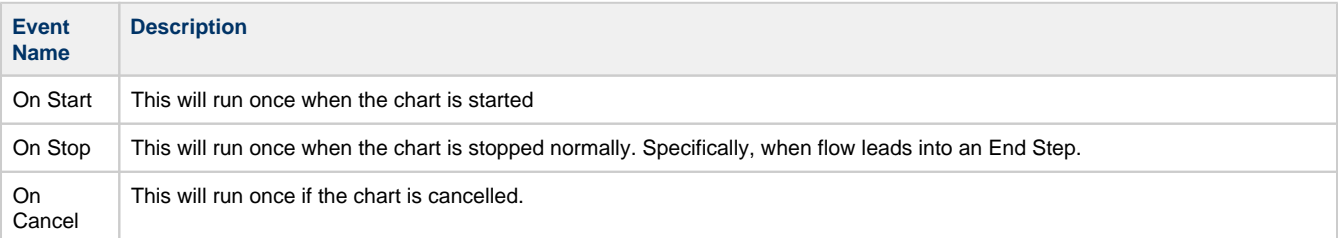

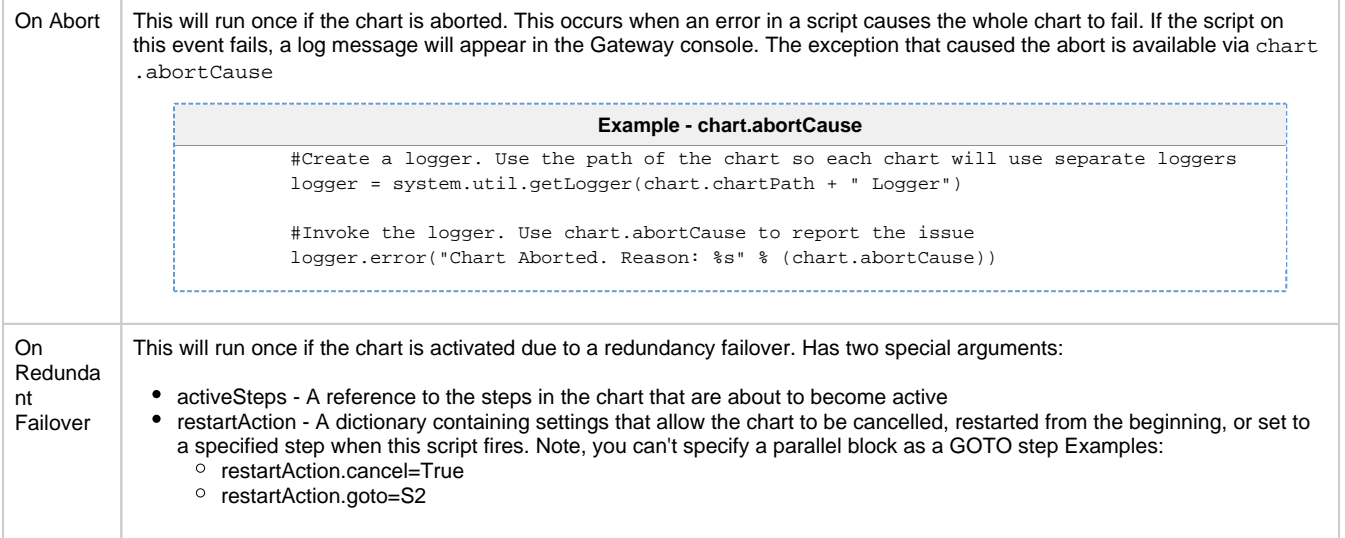

Related Topics ...

• [SFC Elements](#page-28-0)

# <span id="page-28-0"></span>**SFC Elements**

### **Overview**

SFC Elements are the driving force of a chart. Each element has a purpose or dedicated functionality, and can be combined with other elements to perform complex tasks.. In this section you will see the basic elements that make up every chart. For more information about putting them together, see [SFCs in Action](#page-39-0).

The chart has some configuration that can determine how and when the chart is started up, as well as opportunities to respond to chart lifecycle events with scripting, such as onStart, onStop, onCancel, and onAbort, see [Chart Lifecycle](https://legacy-docs.inductiveautomation.com/display/DOC80/SFC+Basics#SFCBasics-ChartLifecycle) for details.

### **Chart Elements**

There are many elements available for charts, similar to Alarm Pipeline Blocks or other Ignition Components. These elements can be combined in various ways to create a flow chart with logic.

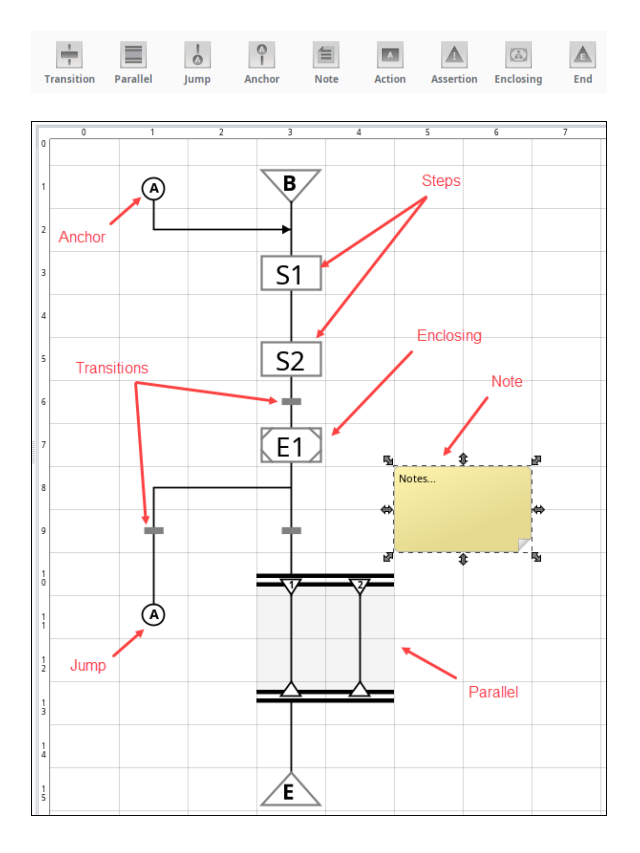

# **INDUCTIVI UNIVERSIT Chart Elements** [Watch the Video](https://inductiveuniversity.com/video/chart-elements/8.0)

### **Begin and End Steps**

The Begin step is where each chart starts. The End step finishes the logic flow.

#### **Begin Step**

The **Begin Step** is where all charts start, and cannot be removed, cut, or copied. The begin step is where you can define initial values for your chart's scope. These initial values are also hints as to what parameters your chart expects. If the chart receives any of these parameters as starting parameters, the initial values are ignored.

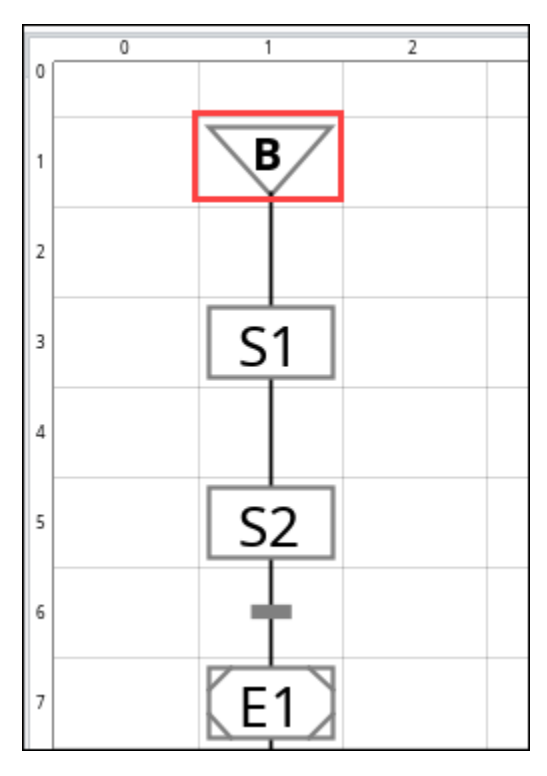

One of the chart parameters defined on the Begin step can be marked as the **Key Param**. This means that this parameter is used as an identifier for the chart. For example, suppose your chart defined the automation process for a car through an assembly line. You can define the car's VIN as the key param, which means that instances of this chart are identified by the VIN they were started with.

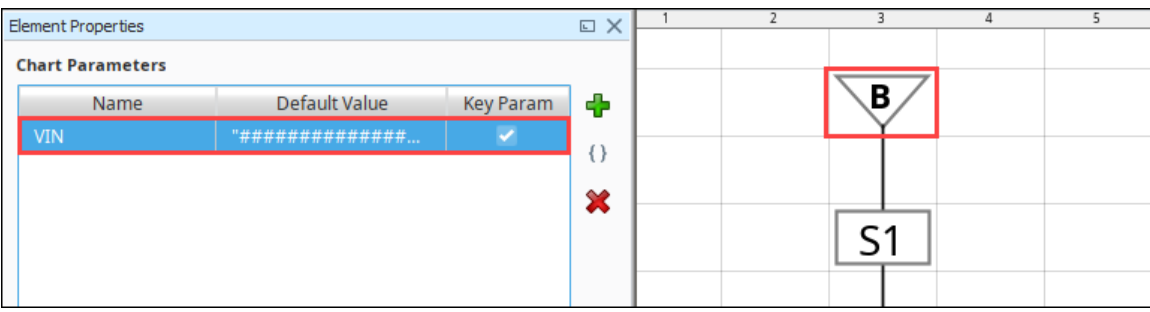

### **End Step**

The **End Step** of a chart has no configuration. This is used to mark the termination of the chart. When a chart reaches this step, it stops executing.

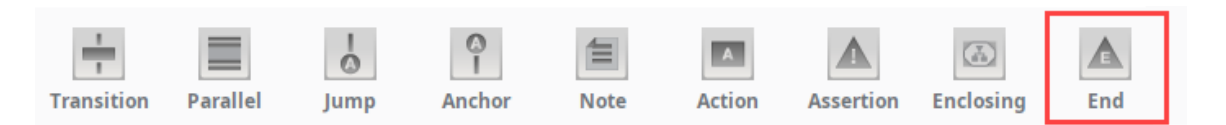

There can be many end steps in a chart, although only one is ever reached for a given chart instance. End steps are not allowed inside parallel sections.

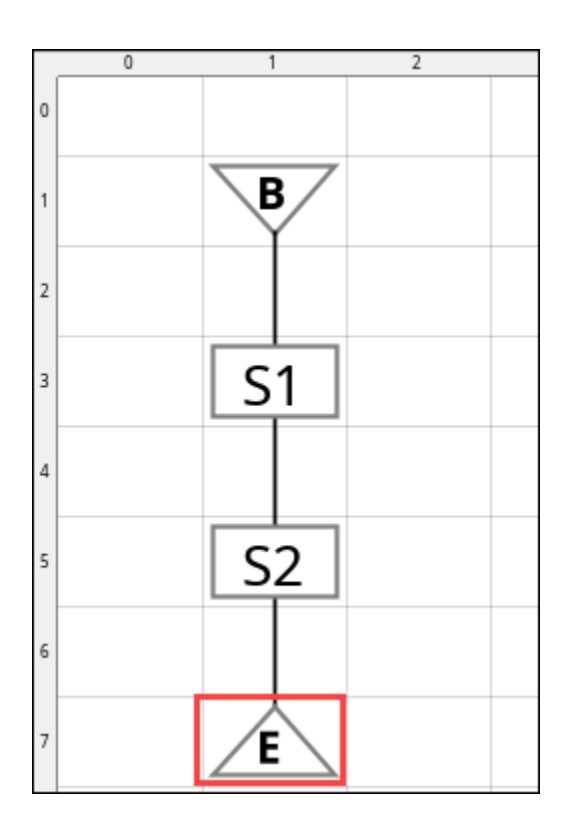

### **Action Step**

Action steps do the bulk of the work in an SFC.

The action step can have any number of scripts associated with it. Each of these scripts is called an action. There are various kinds of actions. The different kinds of actions execute at different times in the step's lifecycle. During the lifecycle of the step, many actions can run, but only one action is ever allowed to run at a time.

The scripts configured in the action step have access to the chart's scope, as well as a special scope that is private to the step. This scope, called "step scope" is initialized when the step starts and destroyed when the step stops, but retained while the step is running. This is a good place for timer actions to store intermediate results.

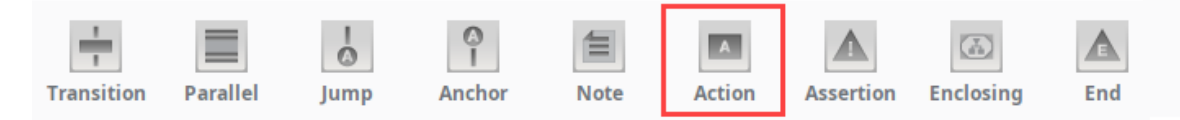

### **Action Options**

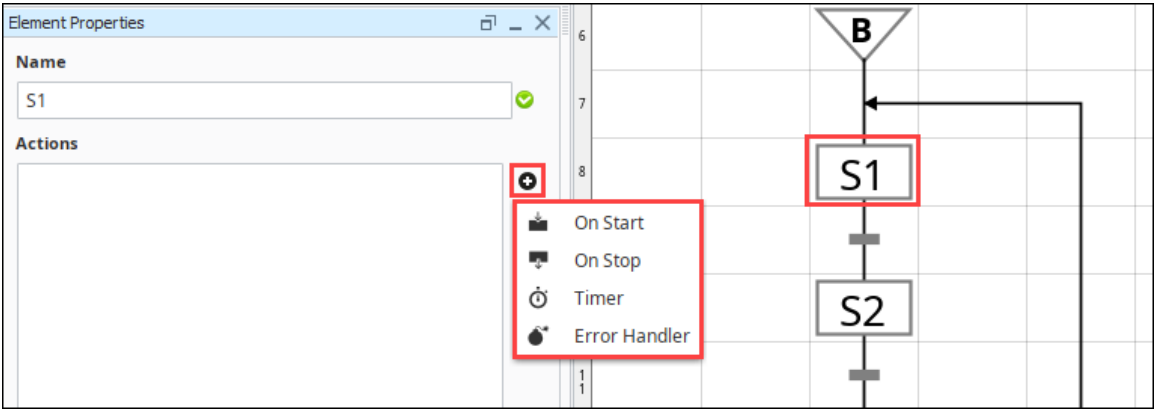

#### **On Start**

This action runs when the step is started. These actions always run to completion before flow can move beyond the step, and before any other scripts on the action step will run. This action will always run at least once.

#### **On Stop**

When flow is ready to move beyond the step, it is told to stop. The step will then wait for any currently executing action, for example, **On Start** or **Timer** actions, to finish. Then it will execute its **On Stop** action, if configured. Only after these actions complete will the chart be allowed to move on. This action will always run at least once.

#### **Timer**

Timer actions run every so often while the action step is running. The timer actions only start running after the **On Start** action finishes (if there is one). In addition to the timer action's script, it must have a rate, specified in milliseconds. This is the amount of time to wait between running the timer action's script. The clock starts after the **On Start** action finishes.

It is important to realize that, unlike **On Start** and **On Stop** scripts, a timer action can not run at all for an action step. If the step is ready to stop before the timer is ready, it will never run.

#### **Error Handler**

This action will run only if any of the other actions throw an unexpected error. This provides a chance for chart designers to do their own error handling, and gracefully recover from an error. If this script throws an error, the chart will abort, see [Chart Concepts](https://legacy-docs.inductiveautomation.com/display/DOC80/SFC+Module) for more information.

### **Assertion Step**

Check some conditions before moving on.

The Assertion Step makes one or more conditional assertions and will abort the chart or set a flag based on the result. Each assertion looks at a chart parameter and checks its value. If the value meets the condition, then the assertion passes, and the chart moves on.

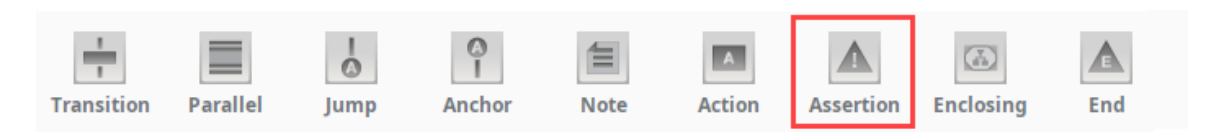

Multiple assertions can be added to each Assertion Step, with each requiring a parameter name, an operator, and a value.

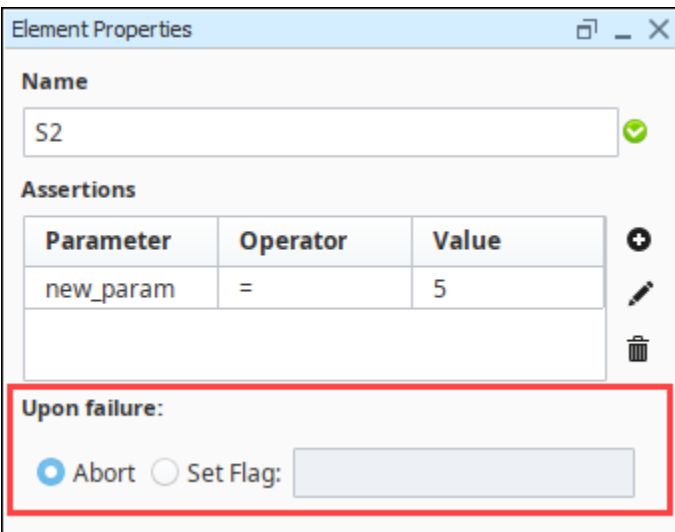

### **Transition**

Transition elements control the flow of the chart**.**

A transition serves to either block or allow flow, depending on its value. All transitions have a value: true or false, which is determined by an [e](https://legacy-docs.inductiveautomation.com/display/DOC80/Expression+Overview+and+Syntax) [xpression.](https://legacy-docs.inductiveautomation.com/display/DOC80/Expression+Overview+and+Syntax) Transitions occupy a one-cell region of the chart, and are represented by a short horizontal bar in the middle of the cell. Read more about how transitions control chart flow in the [Chart Flow and Rules](#page-15-0) section.

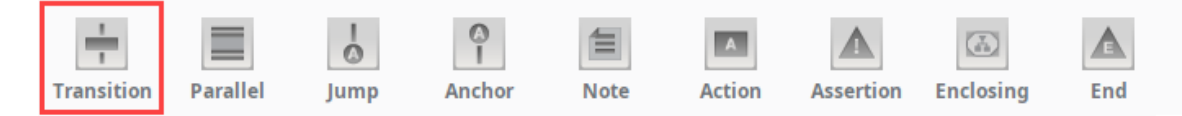

In addition to their expression, a transition can also specify a timeout. If enabled, the transition will set a flag after a certain amount of time has passed. This flag is a boolean variable set in chart scope, and can be used to make the expression or another expression close.

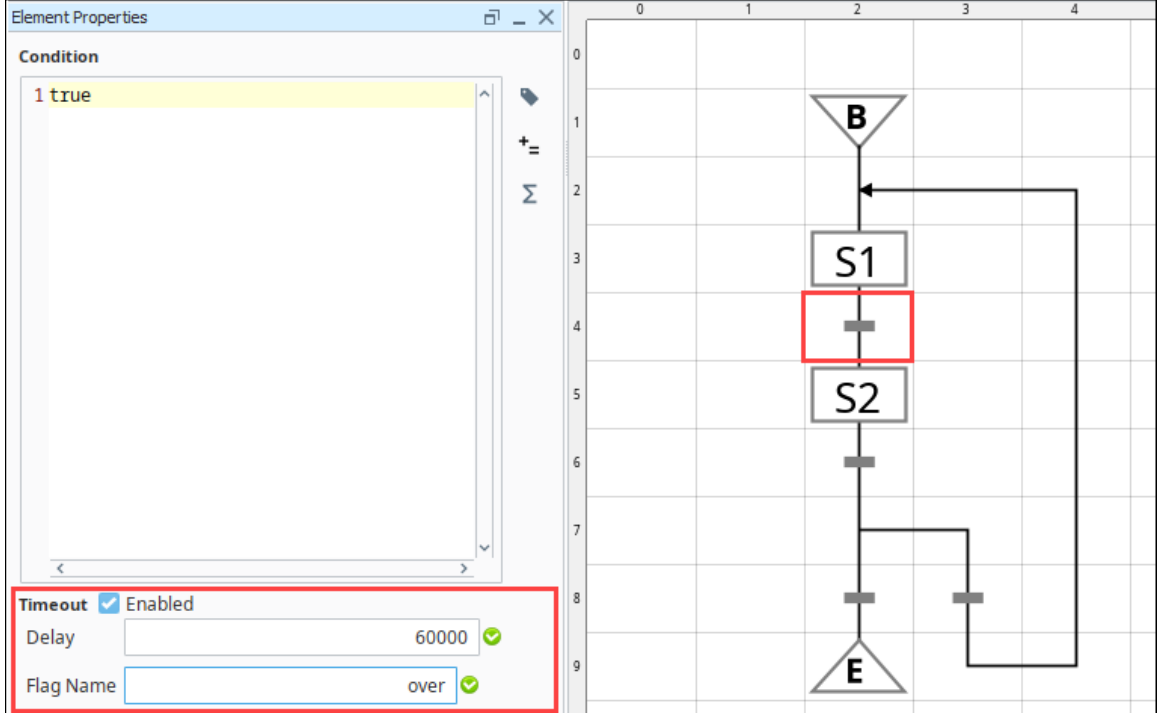

### **Parallel Element**

A Parallel element contains other elements and executes the logic in parallel. This element is ideal in cases where multiple actions need to execute simultaneously, and you want the chart to pause until all of those actions have completed.

A parallel section is a rectangular section of the chart that can contain other chart elements inside it. The top and bottom of the parallel section is demarcated by two thick, parallel lines. Parallel sections allow for concurrent execution of multiple steps.

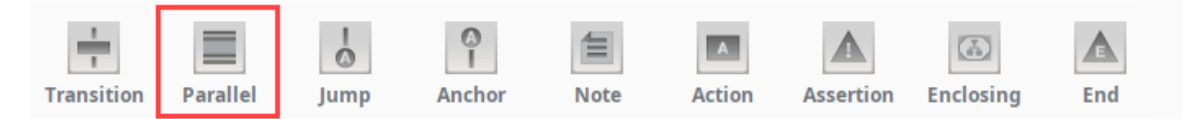

The top lines are called the "parallel branch" and the bottom are the "parallel sync". These sections are used to execute multiple branches of the chart at the same time.

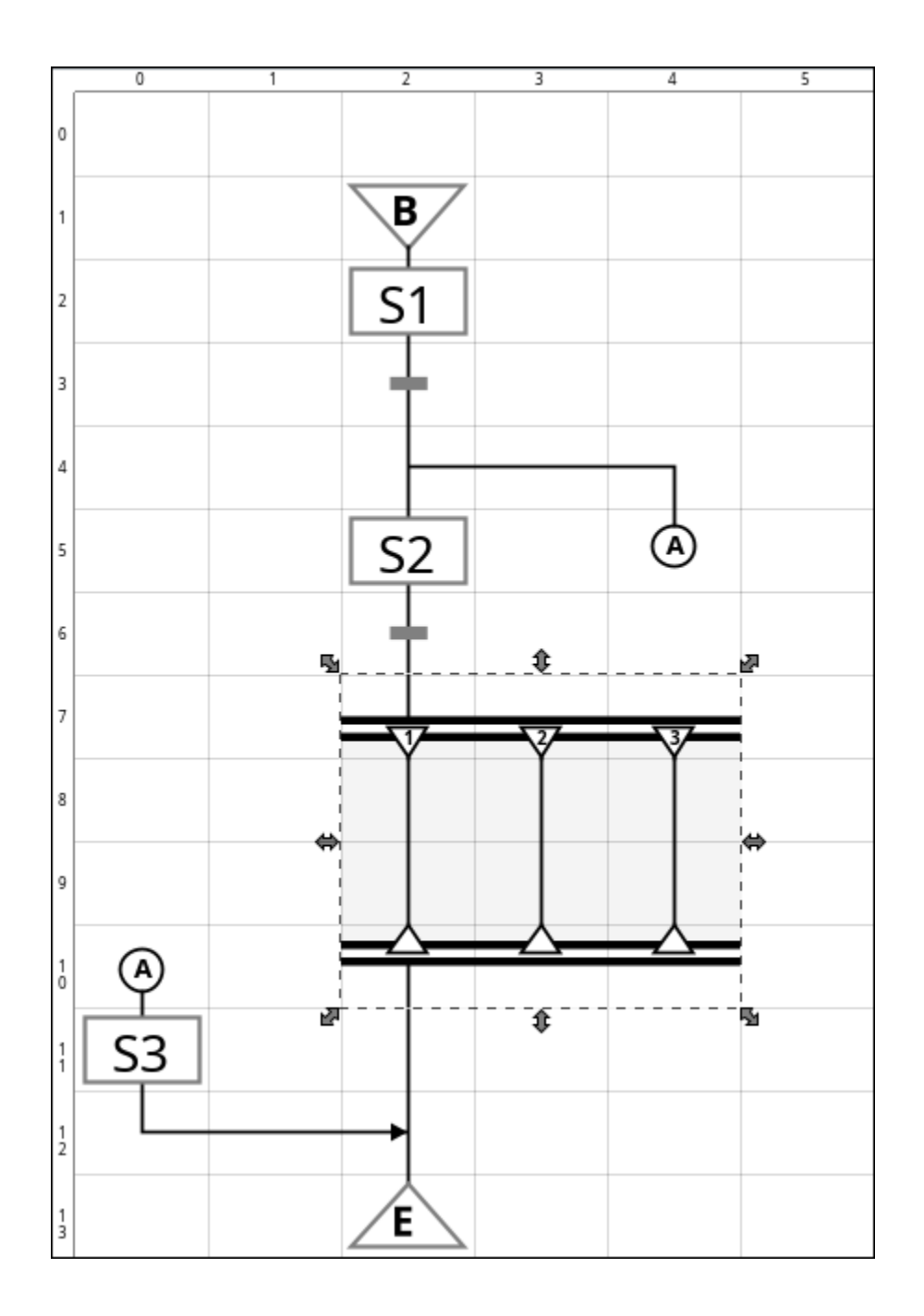

### **Jump and Anchor**

A Jump element moves the logic of a chart from the jump to a matching anchor element.

A jump is an element that moves the flow to its matching anchor. This is a convenience for when a link would be unsightly or impossible due to crossing other links. Each jump and anchor element is identified by a single character; jumps identified by **X** will jump to the anchor also identified by **X**. There can be many jumps on a chart that all jump to the same anchor.

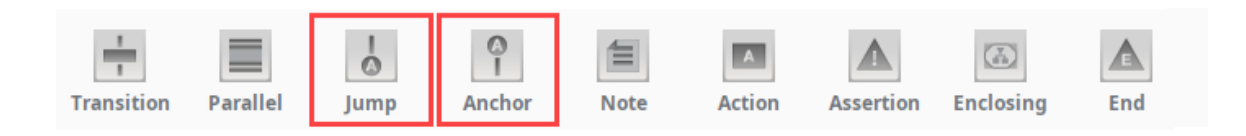

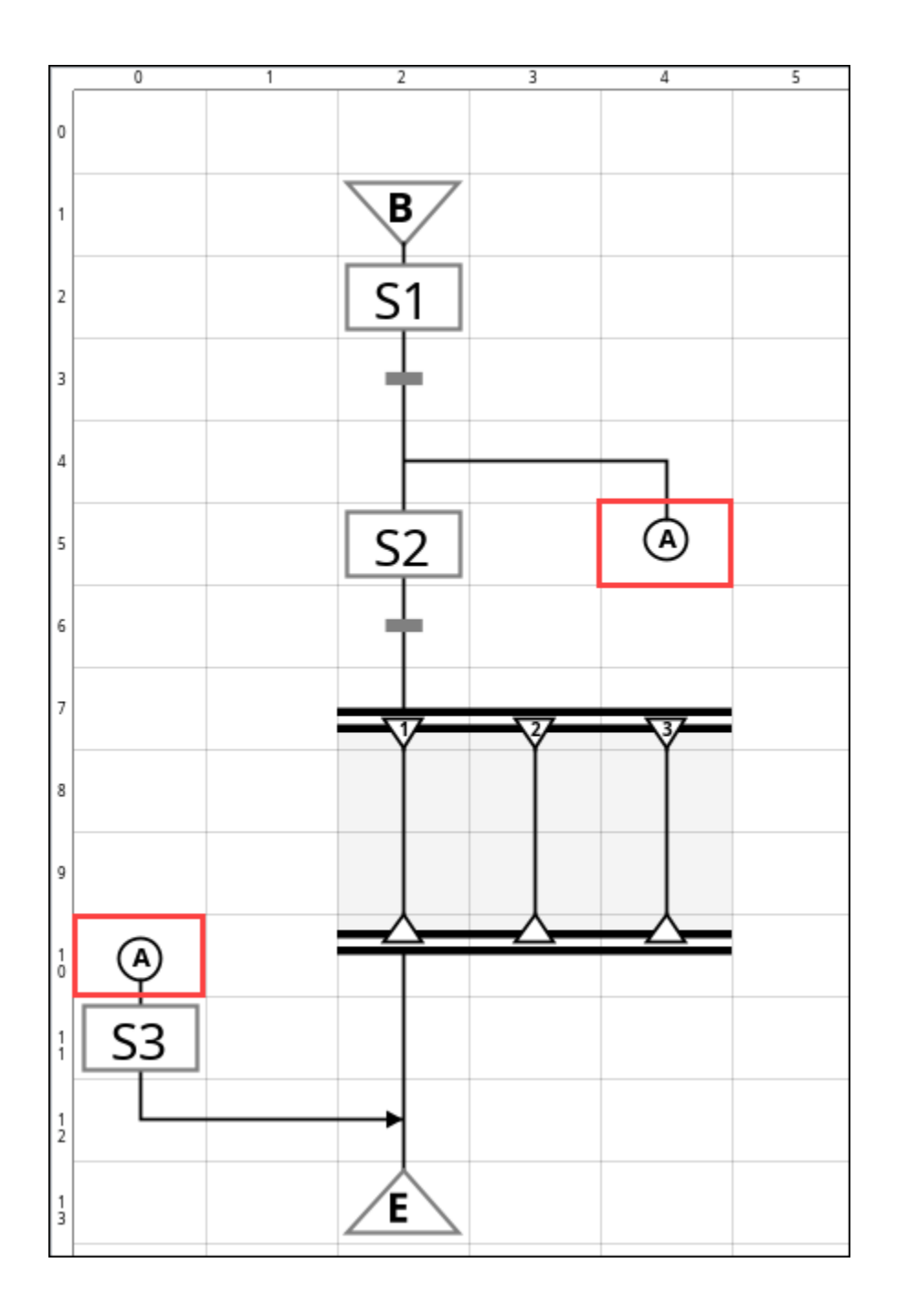

## **Enclosing Step**

Run another chart inside this one, allowing complex tasks to be spread across several different charts.

The **Enclosing Step** references another SFC defined on the same Gateway. This is an important tool for SFC design, because it lets the chart designer create reusable blocks of logic encapsulated into charts, which can make chart design more modular.

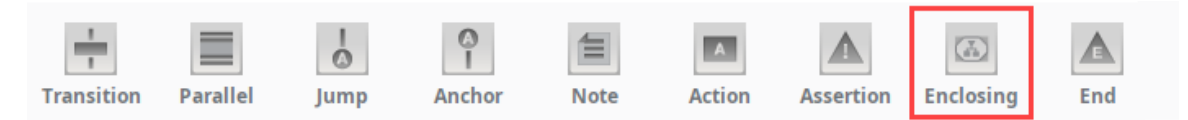

When talking about enclosing steps, the chart that the enclosing step references is called its enclosed chart, or **subchart**. The chart that the enclosing step is in is called the **parent chart**.

When flow reaches an enclosing step, it starts its enclosed chart. Using the enclosing step's Execution Mode property, the step can be configured to work in one of two very different ways:

**Execution Mode = Block**

Let the enclosed chart run to completion. This means that the enclosed chart should have an **End Step** in it, and that flow will not be able to move beyond the enclosing step until the enclosed chart stops by reaching its end step.

**Execution Mode = Cancel**

Cancel the subchart when the enclosing step is ready to stop. This means that the subchart is canceled when flow is ready to move beyond the enclosing step. Any running steps in the enclosed chart are told to stop, and flow ceases in the enclosed chart.

#### **Parameter Passing**

When invoking a subchart via an enclosing step, you have the opportunity to define how variables are passed and returned between the parent and child chart's scopes.

The enclosing step can define a list of parameters to be passed into the enclosed chart's scope. The values for the parameters will be expressions, thus they can be literal values or they can be references to variables in the enclosing chart's scope.

The enclosing step can also define a list of **return values** to receive from the enclosed chart. This is a mapping of variable names from the enclosed chart's scope to variable names in the parent chart's scope.

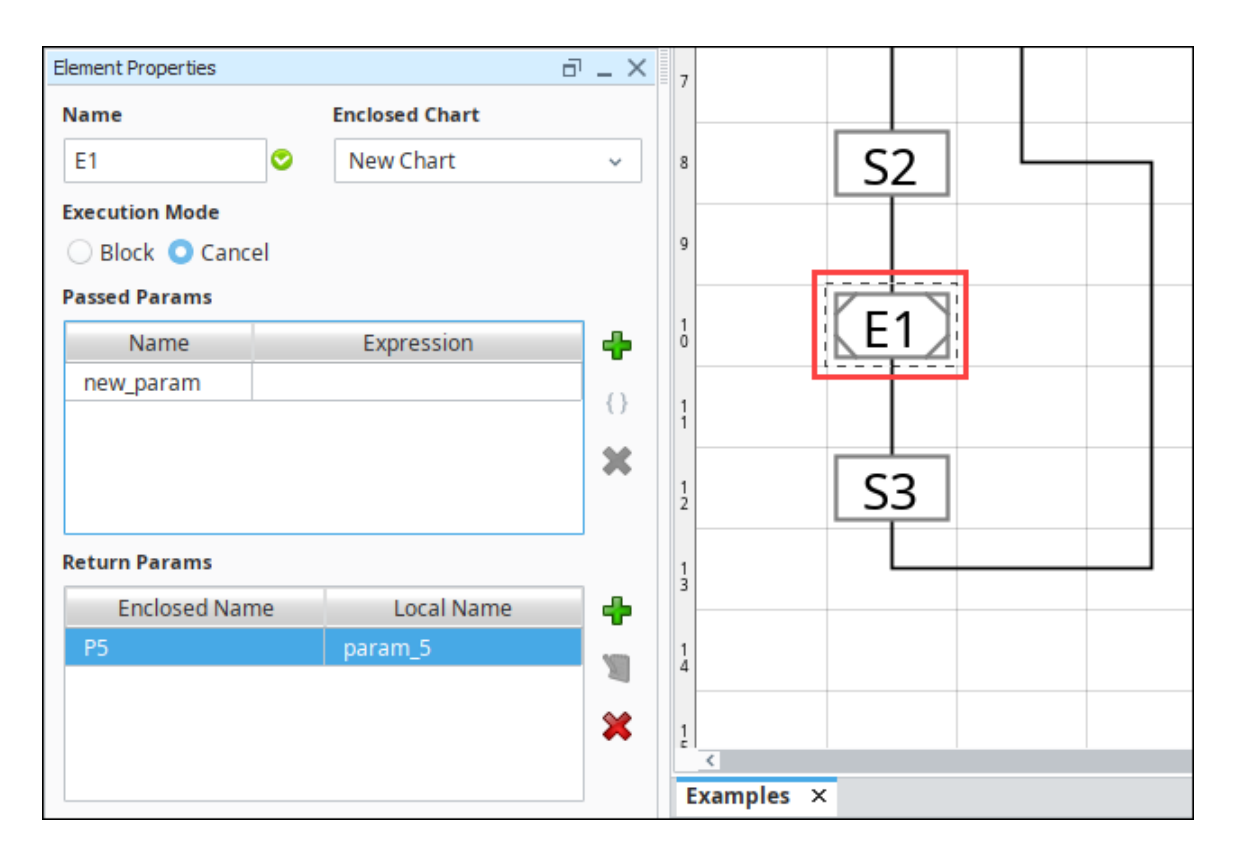

Return values can now be mapped to Chart Scoped Variables by using the same syntax that they would in the passed parameters. See [Chart](#page-22-0) [Scope and Variables](#page-22-0).

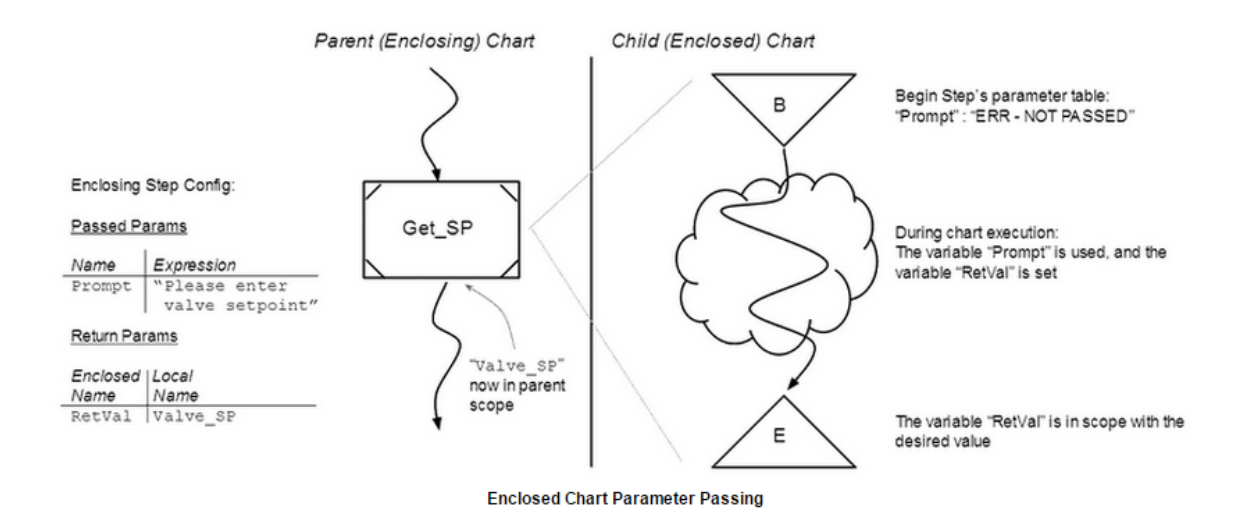

### **Links**

A link is simply a line that connects other elements. Links are created in the Designer by dragging the arrows that appear next to unconnected elements. Links cannot cross above or below other elements or links. Links only travel in a single direction. This direction is determined by what the link is connecting to. Most elements such as steps and transitions only accept incoming links from above and outgoing links from below.

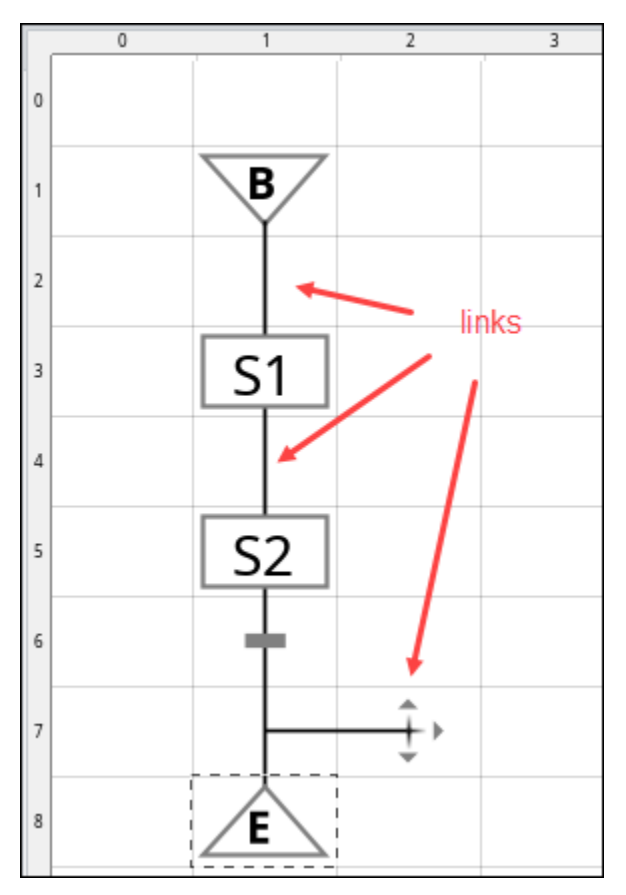

### **Notes**

Notes are elements which have no import or function, but serve as documentation.

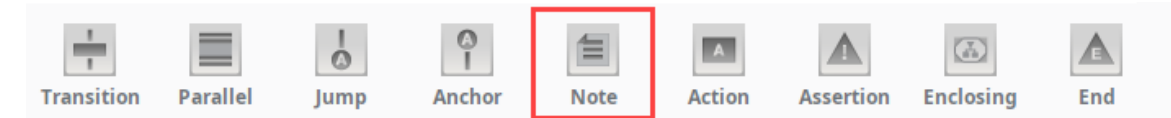

Note elements can be placed anywhere except that they can not overlap other elements. Notes are used to annotate chart logic but have no effect on the chart itself.

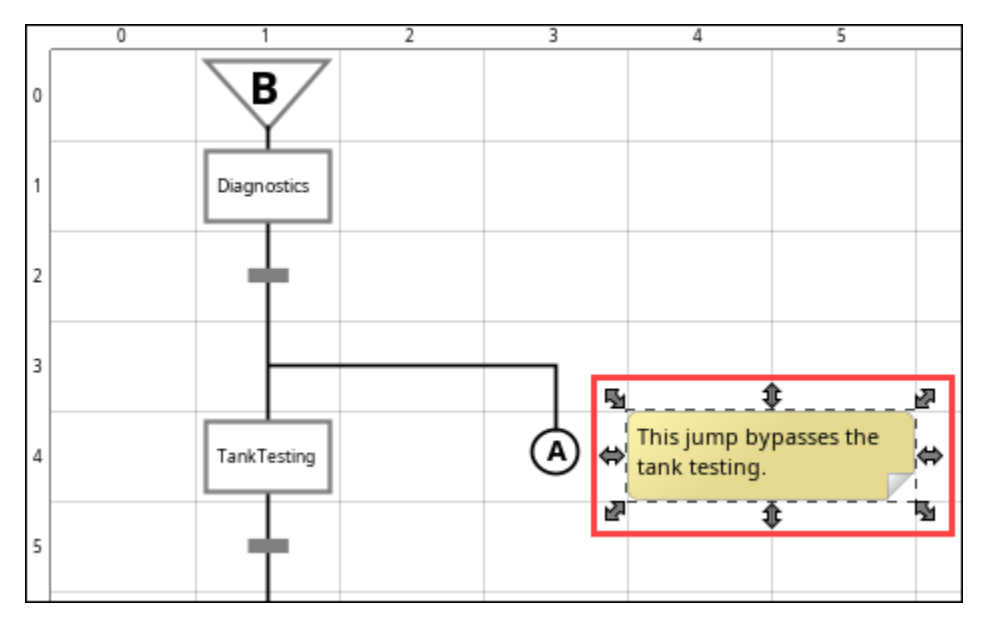

# <span id="page-39-0"></span>**SFCs in Action**

### **Chart Flow**

All charts have the same basic flow to them. Some have loops, jumps, or enclosing steps that include whole other charts, but the flow is always the same:

- All charts start at their begin step. The begin step can define initial values for variables in the chart's scope. These initial values are defined as expressions.
- Flow always moves downward out of chart elements, except for links, which can move flow in any direction. When a transition splits into two or more, they are evaluated left-to-right.
- When flow hits a step, that step is started. The step continues to execute until the transition beneath it becomes true. If there is no transition beneath a step, the step starts and is told to stop as soon as possible. In practice, this means that an action step's onStart and onStop scripts will be run, but no timer scripts.
- When any End step is activated, the chart stops.

## **Starting a Chart**

A chart can be started in one of four ways:

1. **From Scripting**

Using the system.sfc.startChart method of the scripting API, a chart can be started from anywhere. The chart must be in **Callable** execution mode.

2. **From an Enclosing Step**

A chart can spawn an instance of another chart using an [Enclosing Step](https://legacy-docs.inductiveautomation.com/display/DOC80/SFC+Elements#SFCElements-EnclosingStep).

3. **Automatically**

A chart whose execution mode is **RunAlways** is automatically started when the Gateway starts up. If the chart stops, the Gateway does not re-execute it. If you want a chart that runs all the time, it should be designed to never stop, for example, by looping back upon itself continuously.

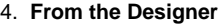

While designing a chart, you can start instances of it from the **Chart Control** panel in the Designer using the **Start** link.

### **Interaction and Monitoring**

While SFCs are run in the Gateway, Ignition has tools to help you interact with and monitor charts in the client. There is a [chart monitor](#page-43-0) comp onent that you can use to see the status of your SFCs in the client, there are scripting tools to start, [stop, pause, and resume charts](#page-45-0) from the client, and you can send operator input to a chart with scripting functions.

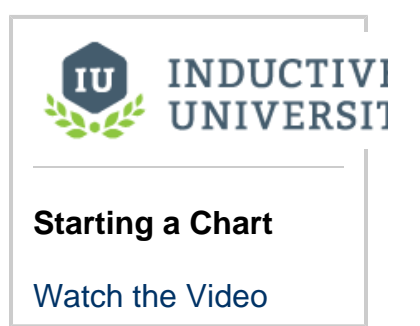

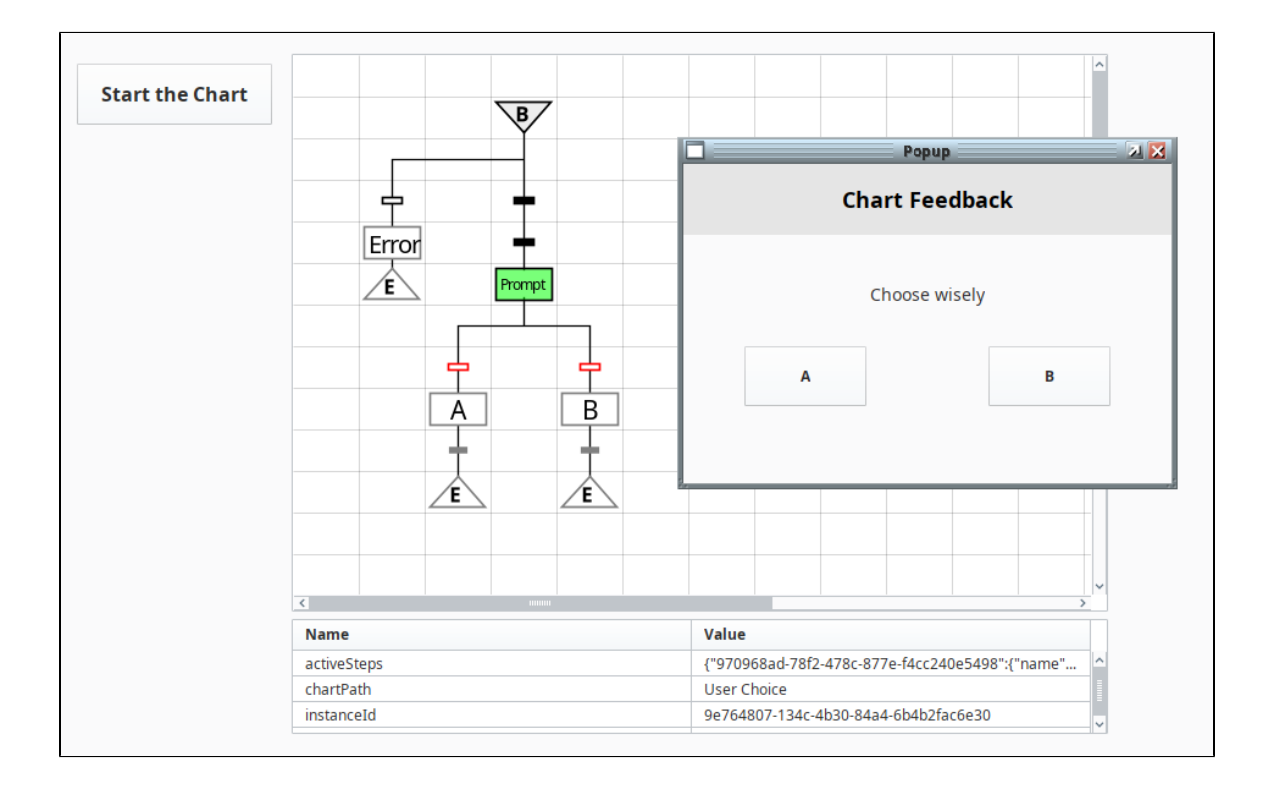

### **Examples**

Here are some examples of common paths or loops to get you started thinking about your process. You can combine these steps in any way, and create charts large or small.

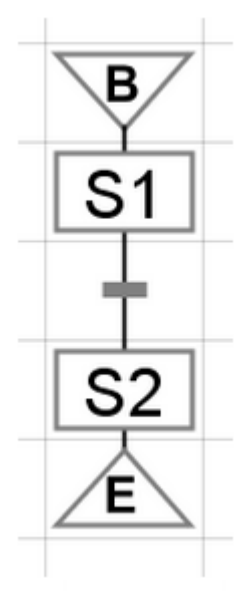

#### **Basic Transition**

In this example, step S1 executes as soon as the chart starts, and continues executing until the transition beneath it becomes true. Once that transition becomes true, Step S1 is told to stop, which means it finishs executing any scripts that are currently running, and then it executes its onStop action (if any).

After S1 has stopped, step S2 starts. It is immediately told to stop, which means that if it has any timer actions, they will not run, but the start and stop actions will run.

After S2 is finished, the chart stops.

#### **Branching Transition**

In this example, step S1 executes as above, except that it has two transitions beneath it. This is how you do conditional logic in a chart. S1 runs until either of these transitions becomes true. When one transition becomes true, flow will follow that branch of of the chart. If both transitions are true, the transition on the left is chosen. Position is meaningful for charts - transition precedence goes from left to right.

Only one of S2 or S3 will run, but never both.

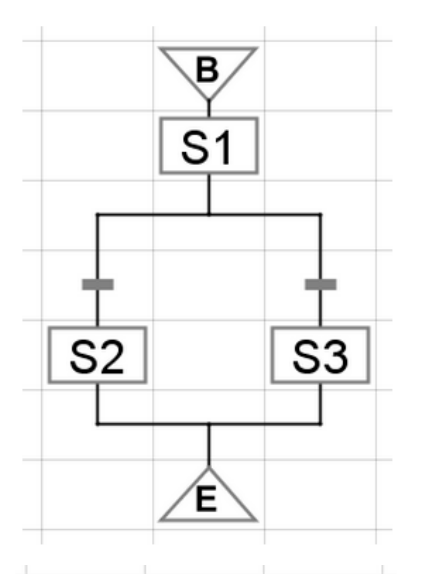

![](_page_41_Figure_1.jpeg)

#### **Loop**

In this example, S1 executes as above, looping until one of the transitions becomes true. If the branch to S2 becomes active, S2 runs once and then S1 starts looping again immediately. This way the chart can execute multiple times.

This is how you configure repeating logic in a chart. The two transitions determine whether this chart continues running (possibly indefinitely) or stops.

![](_page_41_Figure_5.jpeg)

#### **Parallel Execution**

In this example, steps S1 and S2 execute simultaneously. They both continue to run until the transitions beneath them become true.

Flow only moves past the parallel sync (the bottom of the parallel section) once both transitions become true. Step S3 then runs, and then the chart stops.

### **Interacting with a Client**

Chart instances are executed in the Gateway scope, which means they can't interact with a client in the typical way. Instead, they need to use message handlers to send information to the client. From a chart, we can use [system.util.sendMessage](https://legacy-docs.inductiveautomation.com/display/DOC80/system.util.sendMessage) to call a client message handler, which can then interact with the client in some way. This may range from altering something on the window to requesting user input.

The client can then call [system.sfc.setVariable](https://legacy-docs.inductiveautomation.com/display/DOC80/system.sfc.setVariable) to write back to the chart if necessary, allowing the **Interacting with a** chart to continue if it was waiting for the input.

![](_page_42_Picture_2.jpeg)

**Client**

[Watch the Video](https://inductiveuniversity.com/video/interacting-with-a-client/8.0)

In This Section ...

# <span id="page-43-0"></span>**Monitoring and Debugging Charts**

While a chart is running, it can be monitored visually in the Designer or via a Vision Client.

### **In the Designer**

Open the chart you wish to monitor, and any running instances of that chart will appear in the list to the right of the design space with the heading **Chart Control**.

Double-click on an instance to enter monitoring mode. While in monitoring mode, you'll view the current state of the chart elements. There is a banner at the top of the Designer which will bring you back to design mode.

### **In a Vision Client**

The SFC module adds a component to the Vision module under the **Admin** category called the **[SF](https://legacy-docs.inductiveautomation.com/display/DOC80/Vision+-+SFC+Monitor) [C Monitor](https://legacy-docs.inductiveautomation.com/display/DOC80/Vision+-+SFC+Monitor)**. Add this component to a window to be able to monitor SFC instances from your project.

![](_page_43_Picture_67.jpeg)

This component can either display a pick-list on its left side to pick which instance to monitor, or you can give it the ID of a specific chart to monitor and hide the pick list.

![](_page_43_Picture_68.jpeg)

### **Element Legend**

![](_page_43_Picture_11.jpeg)

![](_page_44_Figure_0.jpeg)

#### Related Topics ...

• [Pause, Resume, and Cancel](#page-45-0)

# <span id="page-45-0"></span>**Pause, Resume, and Cancel**

This page details manual state changes that can be enacted on a chart after it has started. These state changes can be triggered via scripting (usings some of the [system.sfc](https://legacy-docs.inductiveautomation.com/display/DOC80/system.sfc) functions listed on this page), or via the [SFC Monitor](https://legacy-docs.inductiveautomation.com/display/DOC80/Vision+-+SFC+Monitor) component.

### <span id="page-45-1"></span>**Security Considerations**

Charts can run silently on the Gateway, but being able to interact with the chart from a Client (i.e., pausing a chart) can be useful. Since a chart can be executing some critical process, we highly recommend utilizing [security settings](https://legacy-docs.inductiveautomation.com/display/DOC80/Component+and+Window+Security) to restrict access to components that are able to modify the state of a chart.

### <span id="page-45-2"></span>**State Changes - Scripting**

### <span id="page-45-3"></span>**Pausing and Resuming**

Any running chart can be paused by using the [system.sfc.pauseChart](https://legacy-docs.inductiveautomation.com/display/DOC80/system.sfc.pauseChart) function. When pausing a chart, any currently executing action steps must finish before the chart will transition to a paused state. As a result, it may take some time before the chart fully transitions into the Paused state.

Once the chart is paused, it can then later be resumed. This can be done using the **Resume** button in the chart control when testing the SFC Monitor Component, or using the [system.sfc.](https://legacy-docs.inductiveautomation.com/display/DOC80/system.sfc.resumeChart) [resume](https://legacy-docs.inductiveautomation.com/display/DOC80/system.sfc.resumeChart)[Chart](https://legacy-docs.inductiveautomation.com/display/DOC79/system.sfc.resumeChart) function.

#### <span id="page-45-4"></span>**Canceling**

Λ

Canceling a chart works similarly to pausing a chart in that it must first wait for any currently running [action steps](#page-28-0) to finish execution before the chart will cancel. A chart can be canceled from a script by using [system.sfc.cancelChart](https://legacy-docs.inductiveautomation.com/display/DOC80/system.sfc.cancelChart). Normal [rules for canceling](https://legacy-docs.inductiveautomation.com/display/DOC80/Chart+Flow+and+Rules#ChartFlowandRules-TerminalandIntermediaryStates) apply, thus the chart's **On Cancel** event will trigger, but not the **On Stop** event.

### <span id="page-45-5"></span>**State Changes - SFC Monitor Component**

Changing the state of a chart can easily be accomplished without scripting from the [SFC Monitor](https://legacy-docs.inductiveautomation.com/display/DOC80/Vision+-+SFC+Monitor) component. From the Client you can rightclick on a running chart, and click the state you wish the chart to transition to.

The [Chart Lifecycle](#page-15-0) is still in effect, so only charts in a Paused state may be resumed.

![](_page_45_Picture_13.jpeg)

![](_page_45_Picture_14.jpeg)

![](_page_46_Figure_0.jpeg)

Related Topics ...

- [Action Step Best Practices](#page-47-0)
- [SFC Monitor Component](https://legacy-docs.inductiveautomation.com/display/DOC79/SFC+Monitor)

# <span id="page-47-0"></span>**Action Step Best Practices**

### **Design Tips**

When designing SFCs, the Action step will be the primary workhorse of your charts. There are a few tips to keep in mind while writing your scripts for the action step:

![](_page_47_Picture_3.jpeg)

#### **Tip 1: Don't Block/Pause/Wait/Sleep**

This is the primary rule for SFCs. You want your scripts to run as quickly as possible. This means that you don't want to use any sort of sleep() or wait() call. Pausing or waiting is the job of transactions in an SFC.

Some sorts of blocking is, of course, unavoidable. For example, running a SQL query that takes some time to execute, or writing to a device over a slow radio connection. These sorts of activities are fine, however, this brings us to tip 2.

![](_page_47_Figure_7.jpeg)

#### **Tip 2: Refractor Loops**

This is really just an extension of the don't block rule. Imagine that you have 100 widgets that need processing. Each widget takes some nontrivial amount of time, let's say, 20seconds, to process. The most obvious way to handle this would be with an **On Start** script that had a while loop from 1 to 100, processing each widget. This script would take about 33 minutes to run.

Instead of processing the 100 items in a while loop, you can solve this problem in two different ways with SFCs:

• Option 1: Timer Action

In this option, you have a single action step, but instead of having your loop from 1 to 100 in a while loop, you initialize a counter to 1 in the On Start action. Then you write a timer action with a rate of 0ms. The timer action processes one widget, and then increments the counter. You place a transition beneath the step whose expression is:  $\{counter\} >= 100$ 

Option 2: Chart Loop

Similar to option 1, you can design the loop in the chart itself. Have one action step do your initialization work, in our example: chart .counter = 0

Have another step do the processing work for one item in its On Start script. Use two transitions, the one on the left set to {counter } < 100 and the one on the right set to true. The loop action will run 100 times, and then the flow will continue down the other path.

#### **Rationale**

By now you should understand that you want to keep your individual script duration to a minimum. You may be wondering why this is so important. After all, in the example above, it still takes 33 minutes to complete the given work after refactoring the loop as shown.

The reason this is important is to support pausing, persistence, and redundancy. Charts can only be paused after any running script finishes. Similarly, a chart's state only gets synchronized with the redundancy system between script executions. If you had a script that took half an hour to run, you couldn't pause that chart until the script ended, and the redundancy system would be very out of date and not able to recover as well if the Gateway went offline.

As a bonus, breaking your work up into smaller units helps make the chart easier to debug and more visible for monitoring.